# **IMPRIMO**<sup>°90</sup>

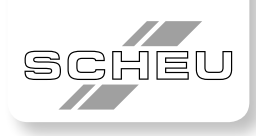

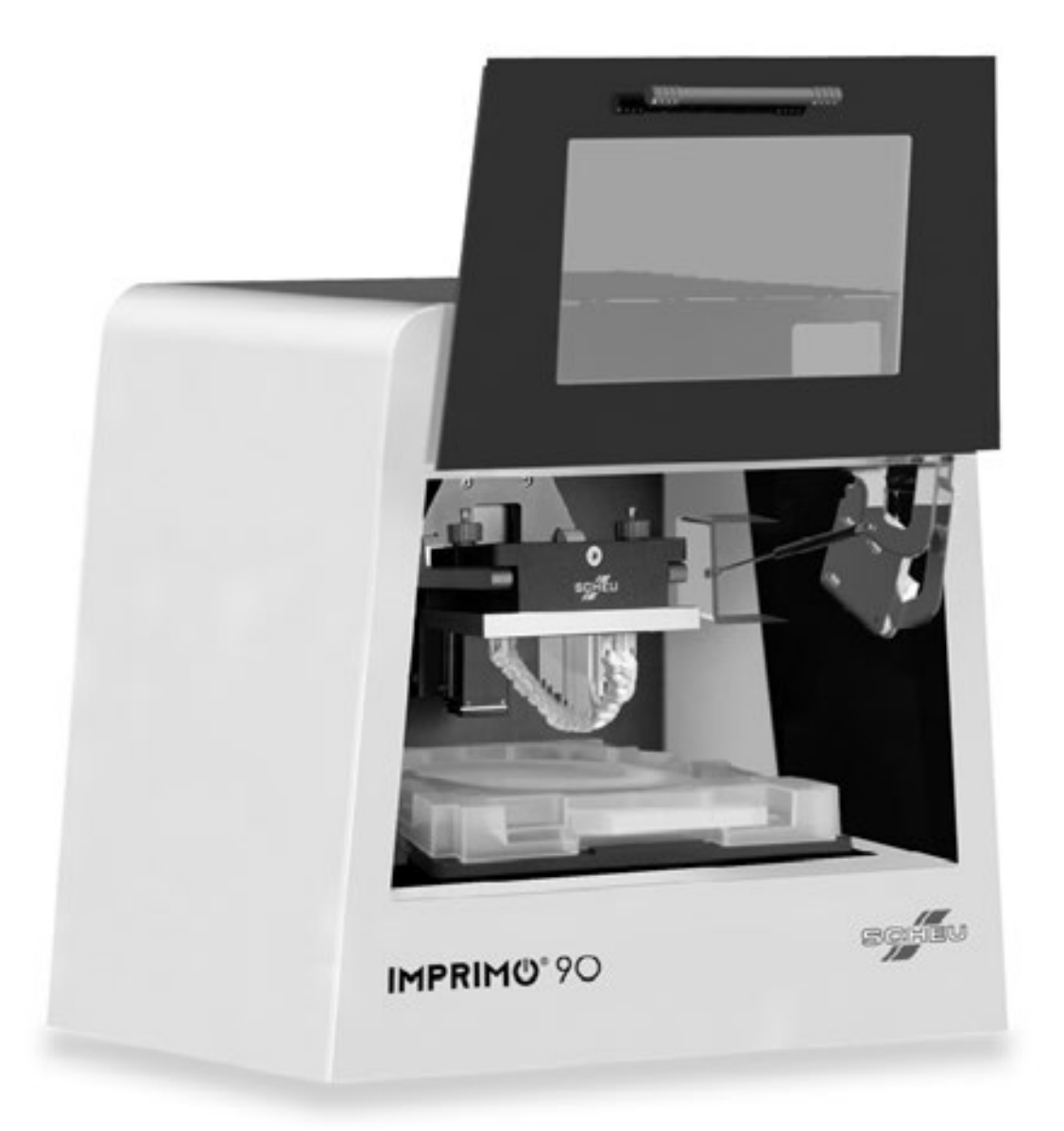

# Bedienungsanleitung

# **IMPRIMO**<sup>9</sup>O

# **Inhaltsverzeichnis**

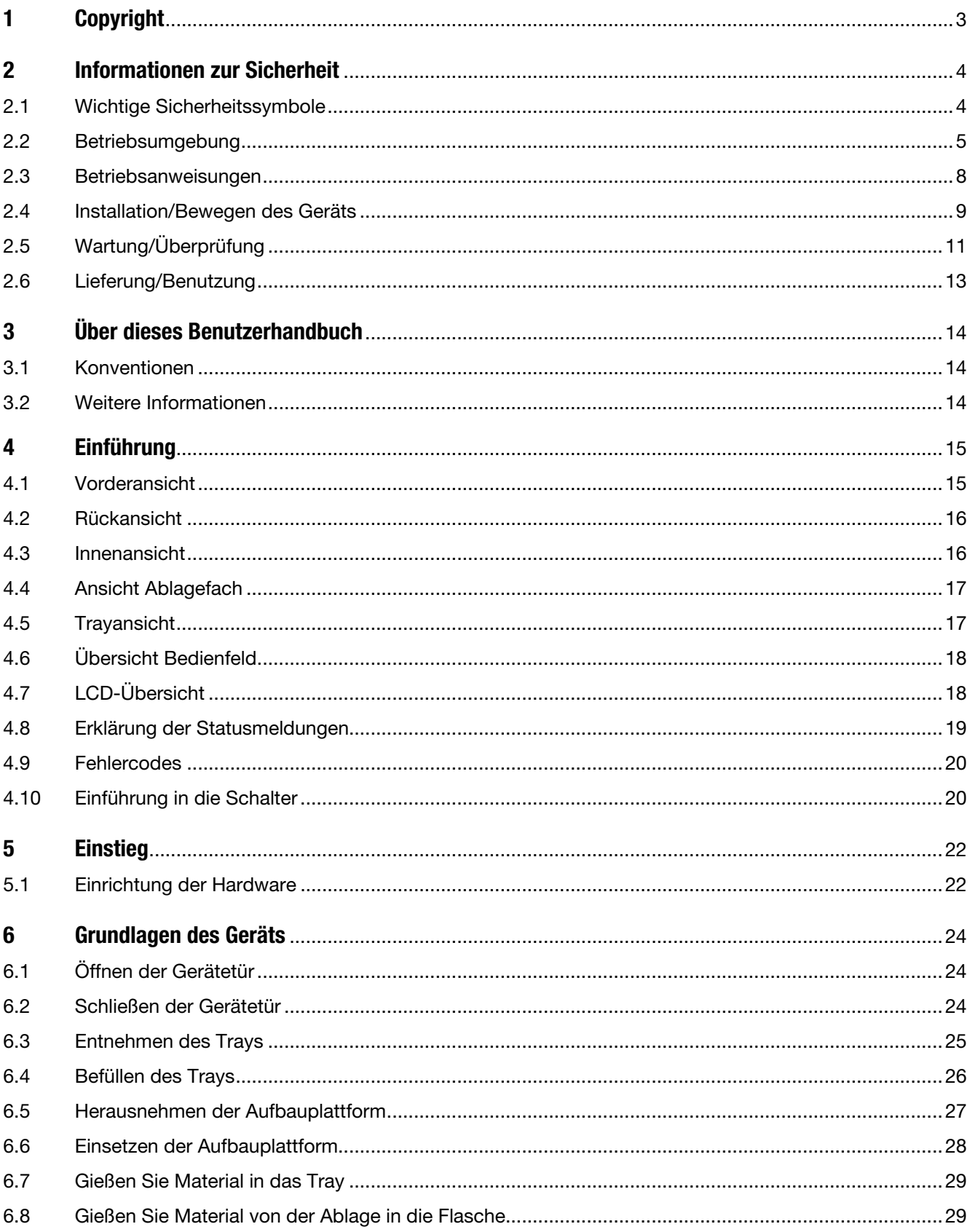

# **IMPRIMO**<sup>°</sup>90

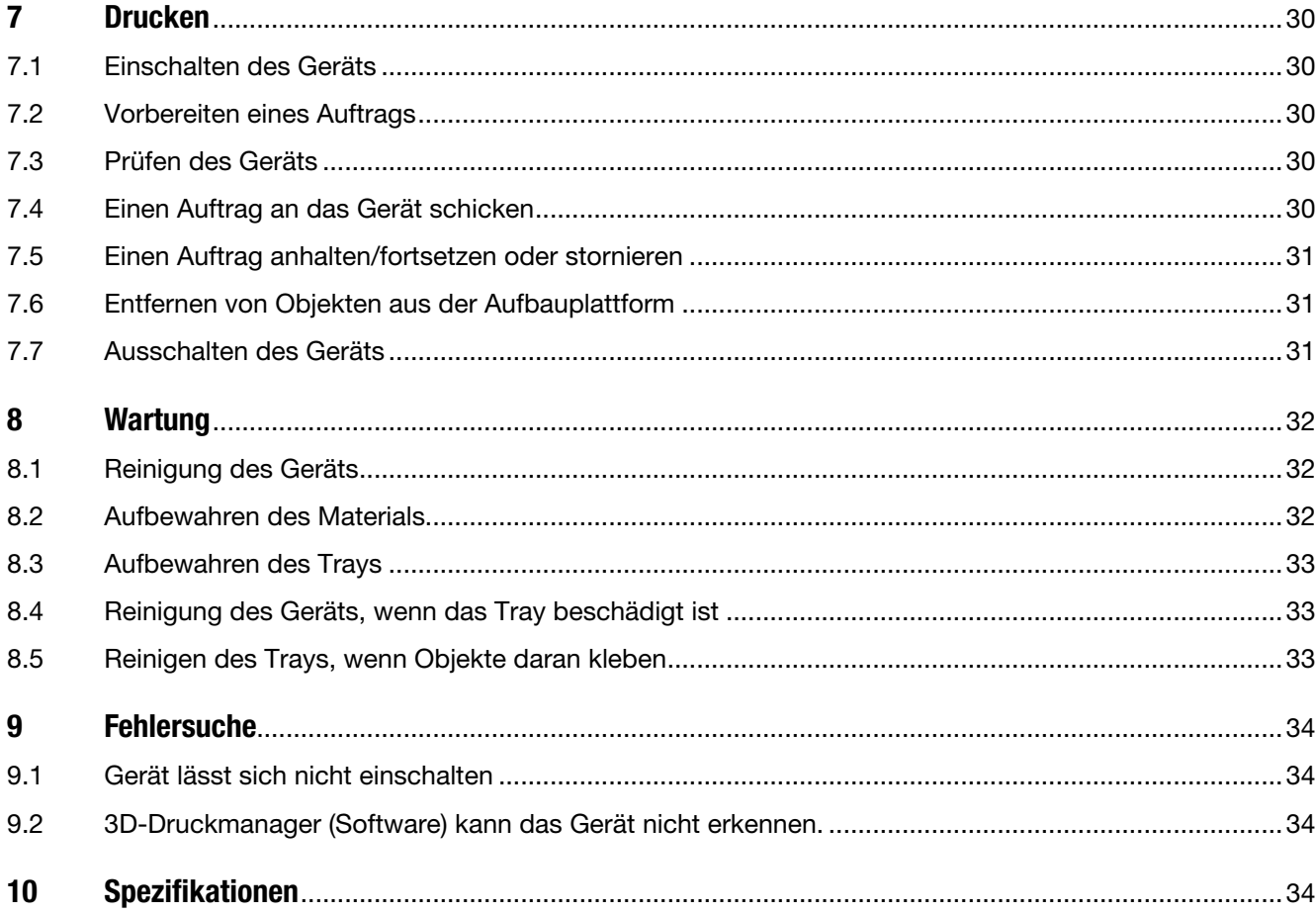

#### $\blacksquare$ **Copyright**

© 2015 SCHEU-DENTAL GmbH. Alle Rechte vorbehalten.

Dieses Benutzerhandbuch dient lediglich zu Informationszwecken. Alle enthaltenen Informationen können ohne vorherige Ankündigung geändert werden.

SCHEU-DENTAL ist nicht verantwortlich für direkte oder indirekte Schäden, die sich aus der Nutzung dieses Benutzerhandbuchs ergeben oder damit zusammenhängen.

### 2 Informationen zur Sicherheit

Diese Warnungen und Vorkehrungen werden in diesem Dokument genannt, um Verletzungen bei Ihnen und anderen Personen zu vermeiden und eventuelle Schäden am Gerät zu vermeiden. Lesen und verstehen Sie alle Anweisungen, bevor Sie das Gerät benutzen.

### 2.1 Wichtige Sicherheitssymbole

Dieser Abschnitt erklärt die Bedeutung aller Symbole und Zeichen im Benutzerhandbuch. Die Sicherheitssymbole sind nach dem Ausmaß der Gefahr geordnet:

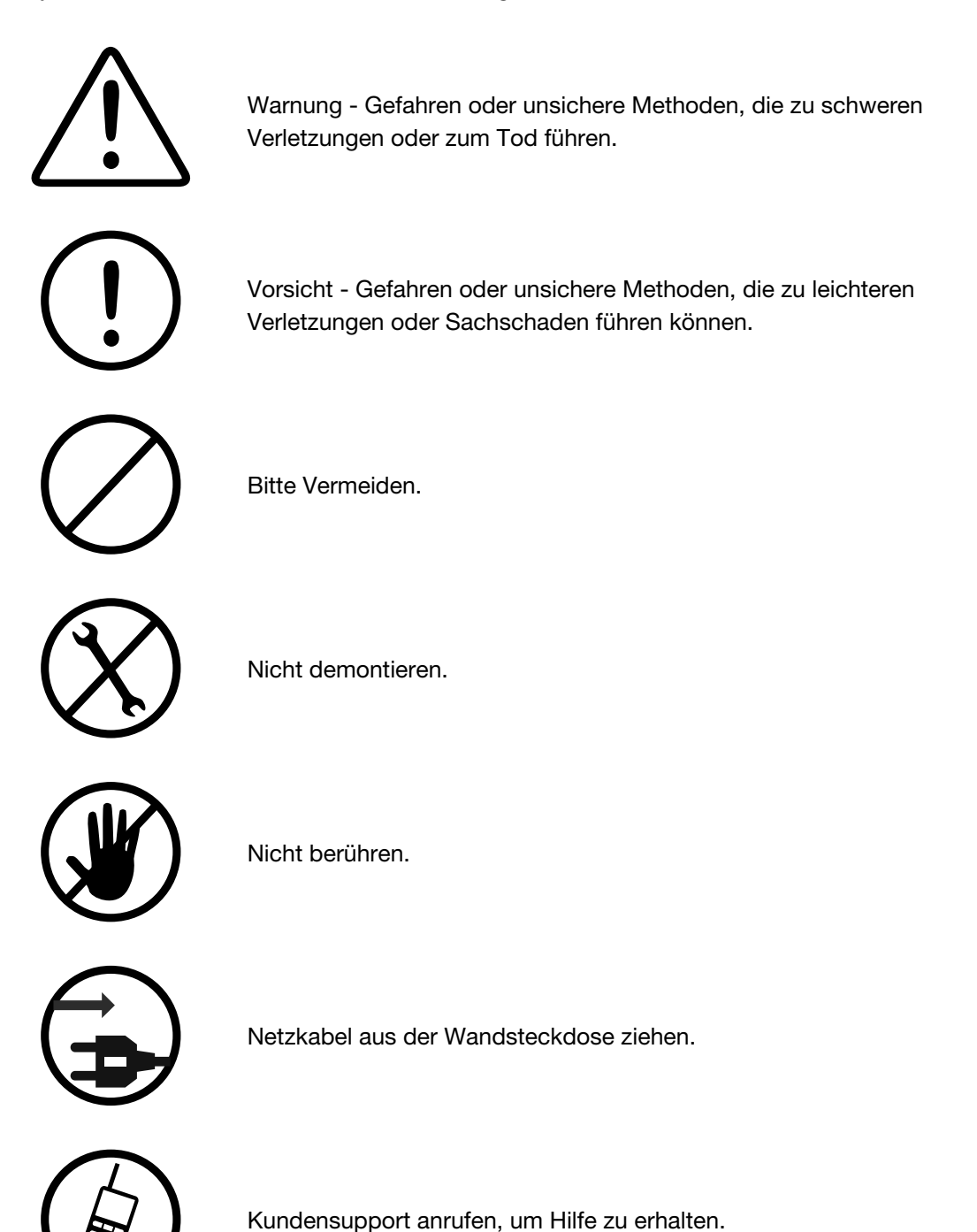

#### 2.2 Betriebsumgebung

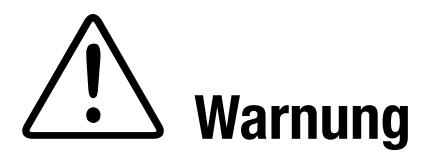

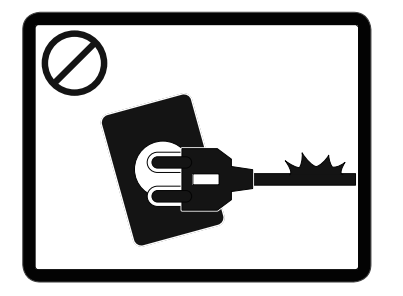

Nicht verwenden, wenn das Netzkabel beschädigt ist, oder wenn die Steckdose nicht geerdet ist. Dies könnte zu einem Stromschlag oder Brand führen.

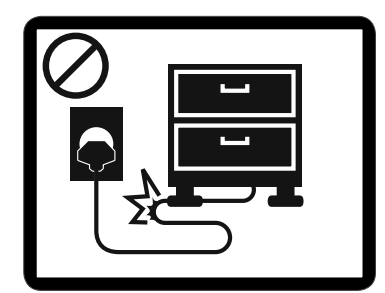

Das Netzkabel darf nicht geknickt werden und es dürfen keine schweren Objekte darauf gestellt werden. Wenn Sie auf das Netzkabel treten oder zulassen, dass es durch einen schweren Gegenstand gequetscht wird, dann könnte dies zu einem Stromschlag oder Brand führen.

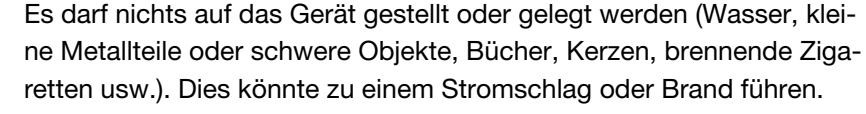

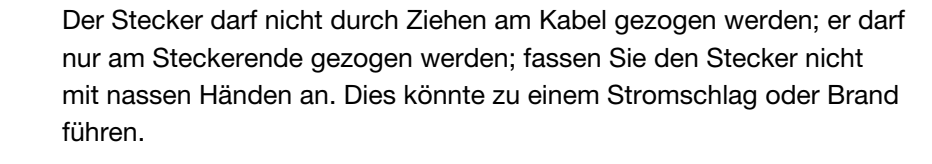

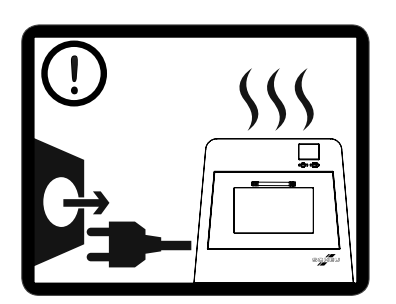

Wenn das Gerät sich überhitzt, Rauch freisetzt, ungewohnte Geräusche macht oder einen unangenehmen Geruch erzeugt, schalten Sie sofort den Hauptleistungsschalter aus und ziehen Sie den Netzstecker. Wenn Sie dies versäumen, könnte es zu einem Stromschlag oder Brand kommen, zumindest zu einem Schaden am Drucker.

Es darf nichts auf das Gerät gestellt oder gelegt werden (Wasser, klei-

5

# **IMPRIMO**<sup>°</sup>90

### 2.2 Betriebsumgebung

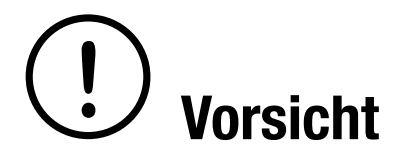

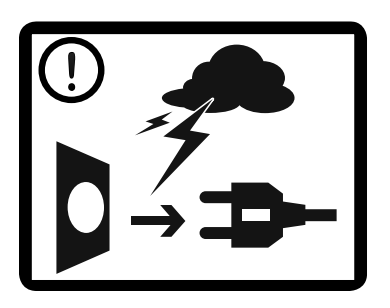

Bei einem elektrischen Sturm oder für die Dauer des Nichtbetriebs ziehen Sie den Netzstecker aus der Steckdose.

Seien Sie vorsichtig, wenn Sie das Ablagefach handhaben, da der Bereich und das Material möglicherweise heiß sind.

Wenn das Gerät fallen gelassen wurde oder wenn die Kunststoffabdeckung Schäden aufweist, trennen Sie es von allen Schnittstellenanschlüssen und schalten Sie unser Servicepersonal ein.

Wenn das Gerät eine plötzliche und deutliche Leistungsänderung aufweist, trennen Sie es von allen Schnittstellenanschlüssen und schalten Sie unser Servicepersonal ein.

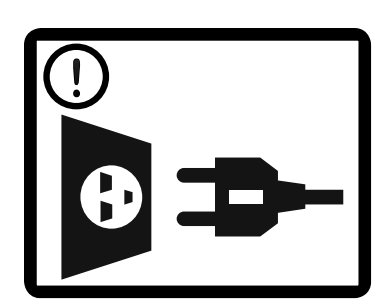

Wenn der Stecker sich nicht einfach in die Steckdose stecken lässt, wenden Sie keine Gewalt an. Rufen Sie einen Elektriker, der die Steckdose auswechselt.

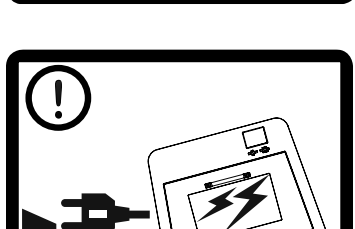

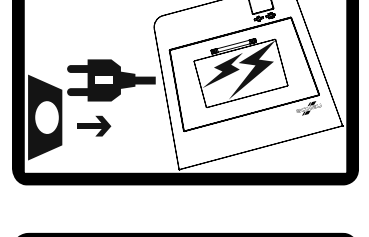

# **IMPRIMO**<sup>®</sup> 90

### 2.2 Betriebsumgebung

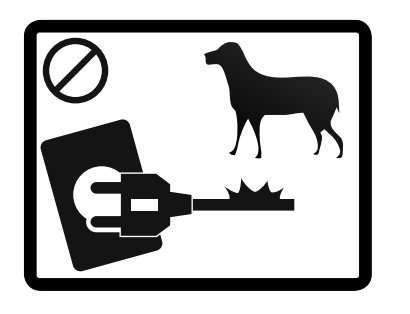

Sorgen Sie dafür, dass Haustiere nicht am WS-Leistungskabel oder den USB-Schnittstellenkabeln kauen. Dies könnte zu einem Stromschlag oder Brand und/oder einer Verletzung des Haustieres führen.

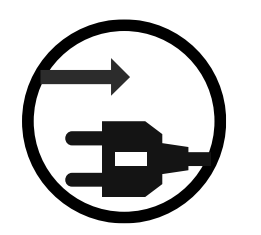

Wenn das Gerät nicht ordnungsgemäß läuft, nachdem diese Anweisungen befolgt wurden, trennen Sie es von allen Schnittstellenanschlüssen und schalten Sie unser Servicepersonal ein.

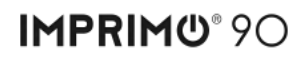

### 2.3 Betriebsanweisungen

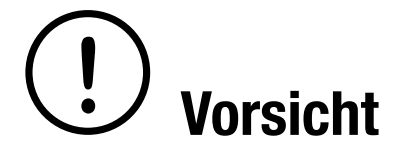

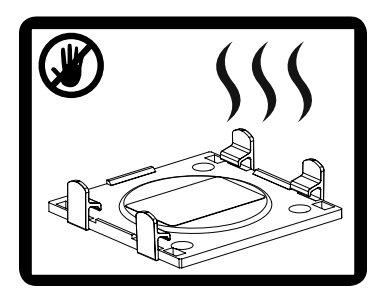

Das Ablagefach darf nach dem Entfernen des Trays nicht berührt werden. Die Oberfläche kann nach dem Drucken heiß sein.

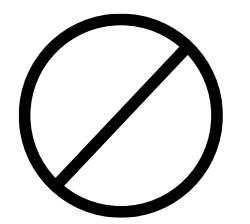

Senden Sie keinen Druckauftrag an das Gerät, wenn sich Objekte auf der Aufbauplattform befinden. Dies könnte zu einem Schaden am Gerät führen.

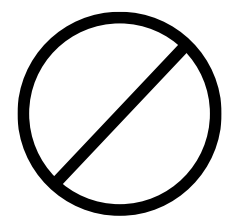

Blockieren Sie die Lüftungsöffnung nicht mit Gegenständen bzw. schieben Sie keine Gegenstände hinein. Dies könnte zu erhöhten Temperaturen an den Bauteilen führen, was Schäden oder einen Brand verursachen kann.

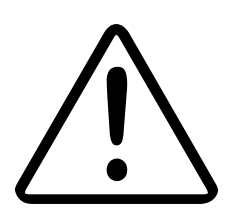

Das Gerät darf keinesfalls von Kindern verwendet werden.

### 2.4 Installation / Bewegen des Geräts

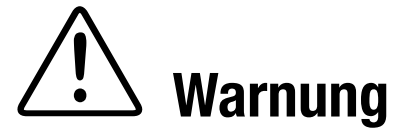

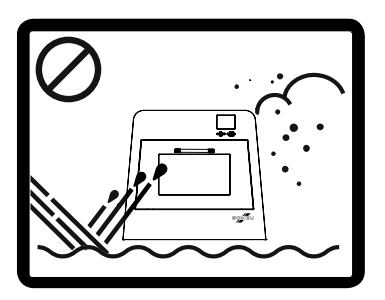

Vorsicht

Das Gerät darf nicht an Stellen platziert werden, wo Staub, Feuchtigkeit oder Wasserlecks vorhanden sind. Dies könnte zu schweren Schäden am Gerät, Stromschlag oder Brand führen.

Bevor Sie die Maschine bewegen, schalten Sie die Stromzufuhr aus und trennen Sie alle Kabel.

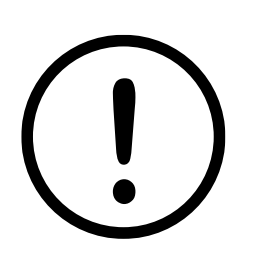

Installieren Sie das Gerät in einem gut belüfteten Bereich. Eine unzureichende Lüftung könnte toxisch sein oder zu einer Überhitzung des Geräts führen.

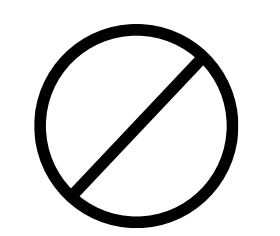

Legen Sie keine Abdeckung über das Gerät und platzieren Sie es nicht an einer luftdichten Position wie ein Wandschrank, während es heiß ist oder an eine Steckdose angeschlossen ist. Wenn das Gerät nicht gut belüftet ist, könnte es zu einem Brand kommen.

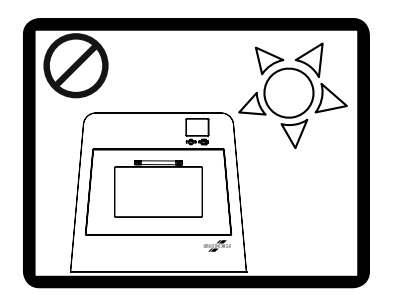

Installieren Sie das Gerät nicht in der Nähe eines Fensters oder an Orten mit Sonnenlicht. Dies führt zu Materialschäden oder reduziert die Lebensdauer.

# **IMPRIMO**<sup>®</sup> 90

### 2.4 Installation / Bewegen des Geräts

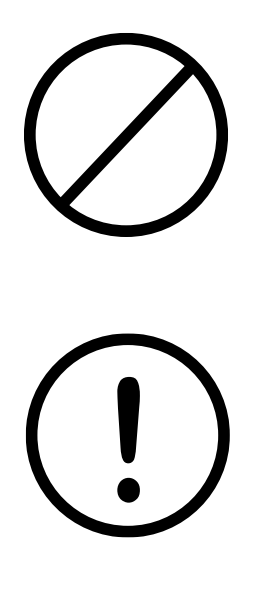

Stellen Sie das Gerät nicht auf eine instabile Oberfläche. Das Gerät könnte herunterfallen und zu Verletzungen von Personen oder schweren Schäden am Gerät führen.

Stellen Sie sicher, dass Sie das Netzkabel in eine geerdete Steckdose einstecken. Wird dies nicht beachtet, könnte es zu einem Stromschlag oder einem Brand kommen.

2.5 Wartung / Überprüfung

Vorsicht

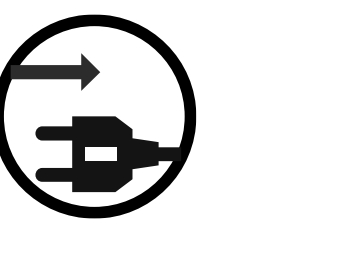

Ziehen Sie den Stecker des Geräts aus der Wandsteckdose und lassen Sie es abkühlen, bevor Sie das Innere des Gerätes reinigen. Das Gerät darf nicht mit Benzol oder Verdünnung gereinigt werden, da dies zu Schäden an empfindlichen Teilen führen kann. Es darf kein Wasser direkt in das Gerät gesprüht werden. Dies könnte zu einem Stromschlag oder Brand führen.

Halten Sie die Reinigungsmittel von Kindern fern, da diese meistens gefährlich für Kinder sind.

Wenn Sie Arbeiten im Geräteinneren wie das Ersetzen von Gebrauchsmitteln oder das Reinigen des Geräteinneren, dann darf das Gerät nicht in Betrieb sein. Andernfalls könnte dies zu einem Schaden am Gerät oder am Bediener oder an beidem führen.

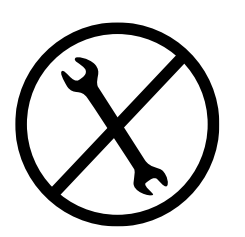

Das Gerät darf nur durch einen Techniker von SCHEU-DENTAL demontiert, repariert oder wieder zusammengebaut werden. Ansonsten kann dies zu einem Schaden am Gerät führen.

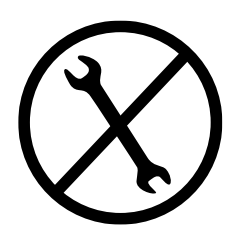

Entfernen Sie keine Abdeckungen oder Schutzvorrichtungen, die mit Schrauben befestigt sind. Schrauben in Abdeckungen weisen darauf hin, dass diese Bereiche nur von einem zertifizierten Techniker geöffnet werden dürfen. Das Gerät sollte ausschließlich von einem Techniker von SCHEU-DENTAL repariert werden.

# **IMPRIMO**<sup>®</sup> 90

### 2.5 Wartung / Überprüfung

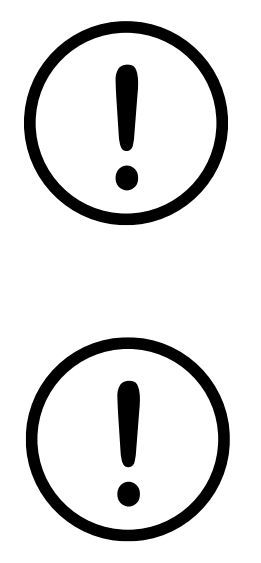

Um das Gerät zu reinigen und zu betreiben, befolgen Sie sorgfältig die schrittweise Anleitung im Benutzerhandbuch, das mit dem Gerät mitgeliefert wird. Andernfalls könnte es zu Schäden am Gerät kommen.

Halten Sie das Netzkabel und die Kontaktfläche des Steckers frei von Staub oder Feuchtigkeit. Diese Materialien könnten zu einem Stromschlag oder Brand führen.

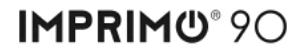

2.6 Lieferung / Benutzung

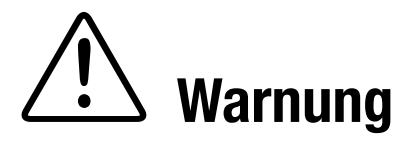

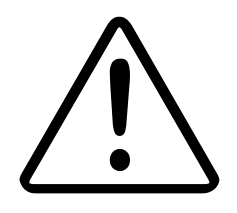

Verwenden Sie ausschließlich Material für das Gerät, das für dieses Modell von SCHEU-DENTAL genehmigt wurde. Andernfalls könnte dies zu einem Schaden an der Maschine oder einer Verletzung führen.

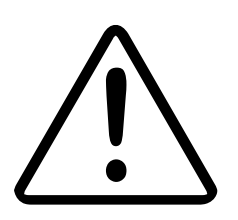

Es darf kein Zubehör wie Material, Tray und Materialflaschen verbrannt werden. Dies könnte zu einer Explosion oder einem nicht kontrollierbaren Brand führen. Übriges Zubehör bzw. die jeweiligen Behälter sind nach den Anweisungen auf dem Etikett zu entsorgen.

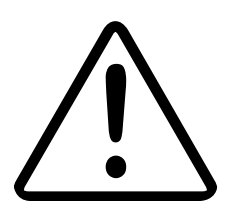

Wenn Sie das Zubehör wie Druckmaterial aufbewahren, dann halten Sie es fern von Kindern und bewahren Sie es in einem abgesperrten Bereich oder einem kindersicheren Schrank auf. Dieses Material ist gefährlich, wenn es eingeatmet oder verschluckt wird.

### 3 Über dieses Benutzerhandbuch

Dieses Benutzerhandbuch bietet Informationen über dieses Gerät sowie detaillierte Erklärungen über jeden Schritt während der tatsächlichen Benutzung. Es ist ein wertvolles Handbuch sowohl für unerfahrene als auch professionelle Nutzer für die ordnungsgemäße Installation und Nutzung des Geräts.

- Lesen Sie die Sicherheitsanweisungen, bevor Sie das Gerät benutzen.
- Wenn Sie ein Problem mit der Nutzung des Geräts haben, dann sehen Sie das Kapitel zur Fehlersuche (siehe "Fehlersuche" auf Seite 34).
- Für die Softwareinstallation und -nutzung sehen Sie das Benutzerhandbuch von Unyk.

#### 3.1 Konventionen

Einige Begriffe in diesem Handbuch sind austauschbar, siehe unten:

- Objekt ist synonym mit 3D-Objekt.
- Tray ist synonym mit Polymerisierungsablage.
- Material ist synonym mit Harz.
- Printer ist synonym mit Gerät.
- Gerät bezieht sich auf den IMPRIMO® 90 3D-Printer.

Die folgende Tabelle enthält die Konventionen, die in diesem Handbuch verwendet werden:

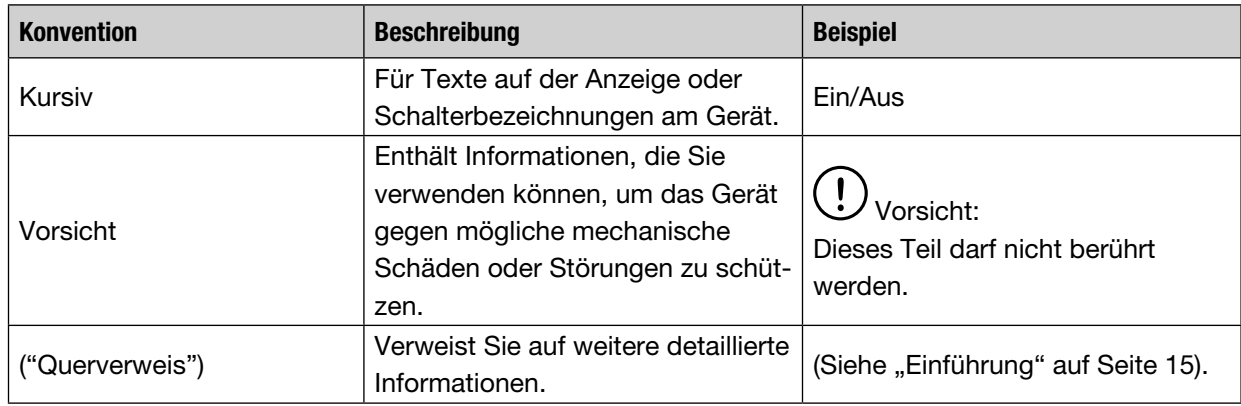

#### 3.2 Weitere Informationen

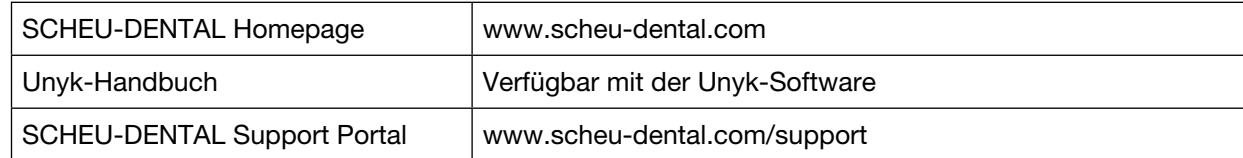

# 4 Einführung

Dieses Kapitel gibt Ihnen eine Übersicht über Ihren neuen 3D-Printer. Dieses Kapitel umfasst:

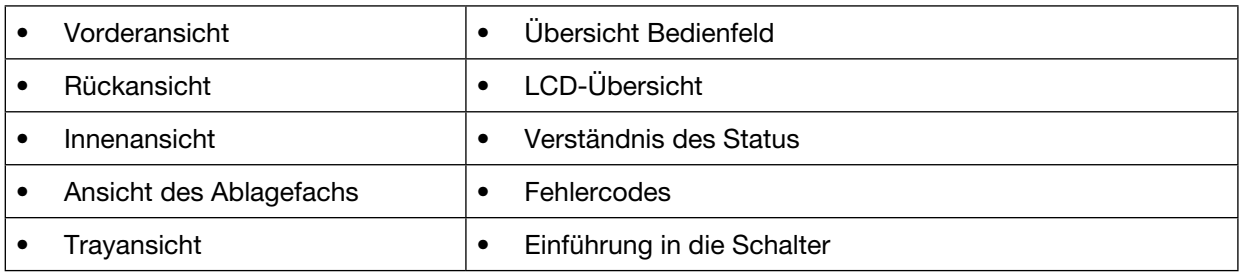

### 4.1 Vorderansicht

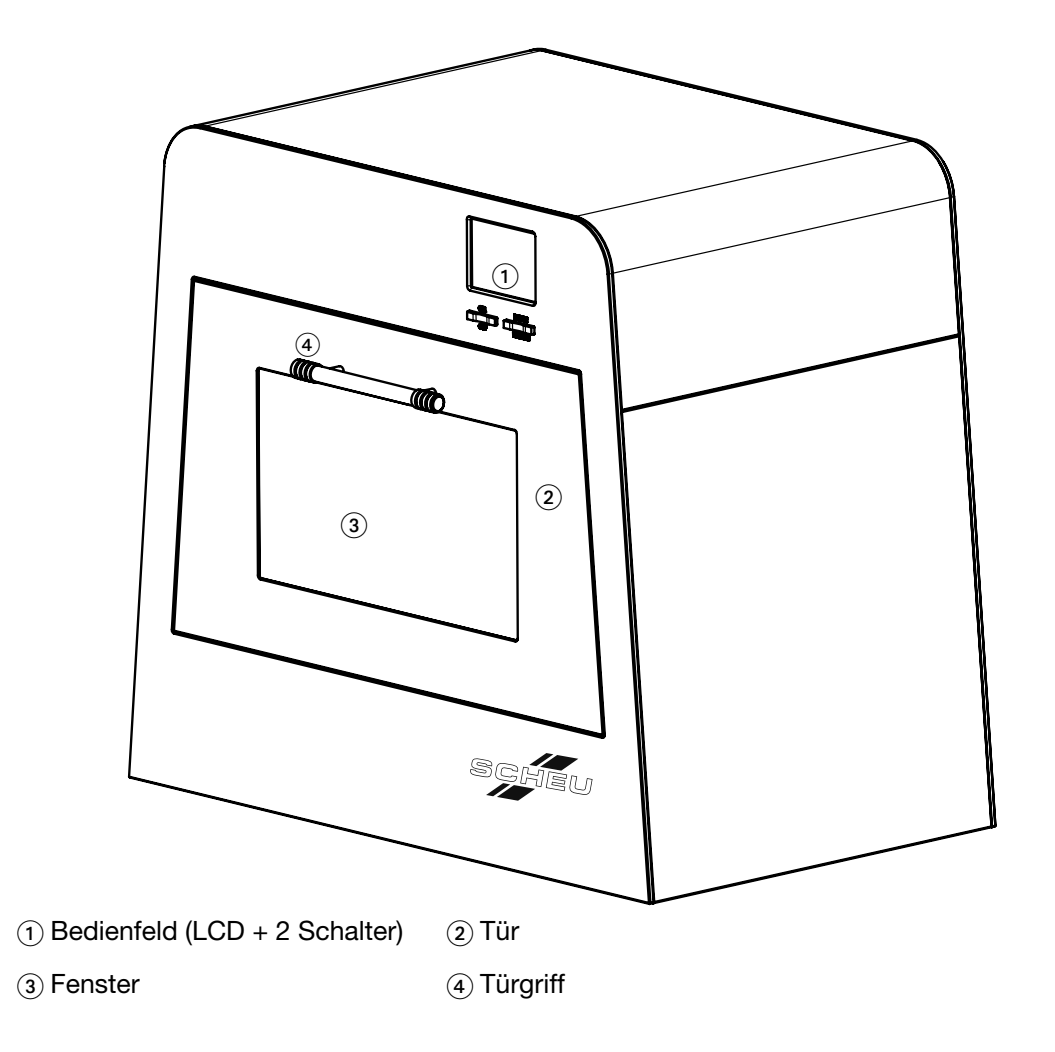

### 4.2 Rückansicht

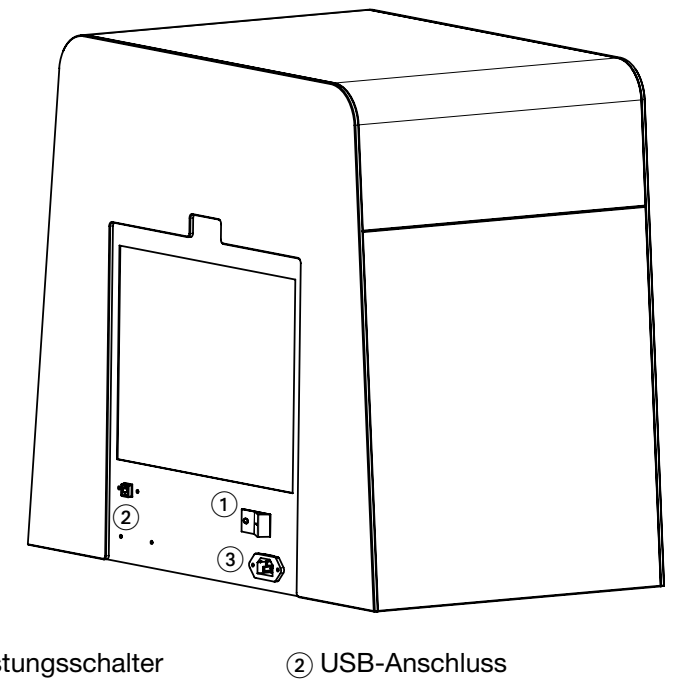

- Hauptleistungsschalter (siehe "Hauptnetzschalter" in Abschnitt 4.10.1).
- Netzkabelbuchse

### 4.3 Innenansicht

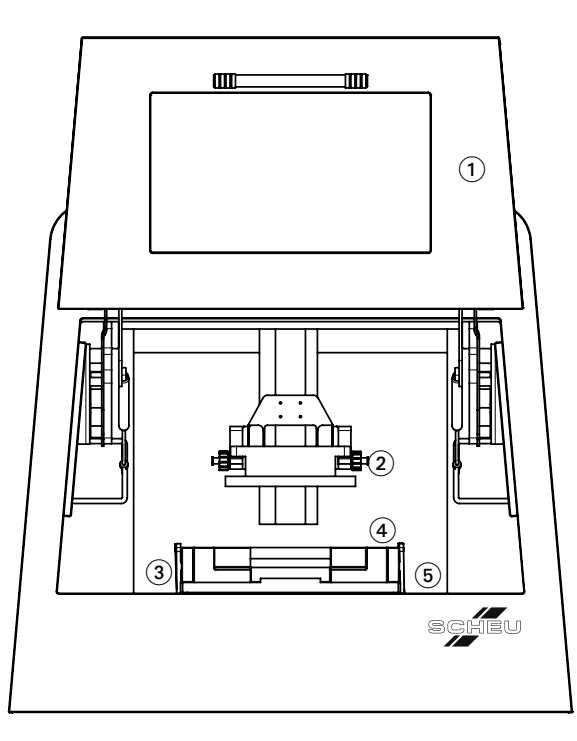

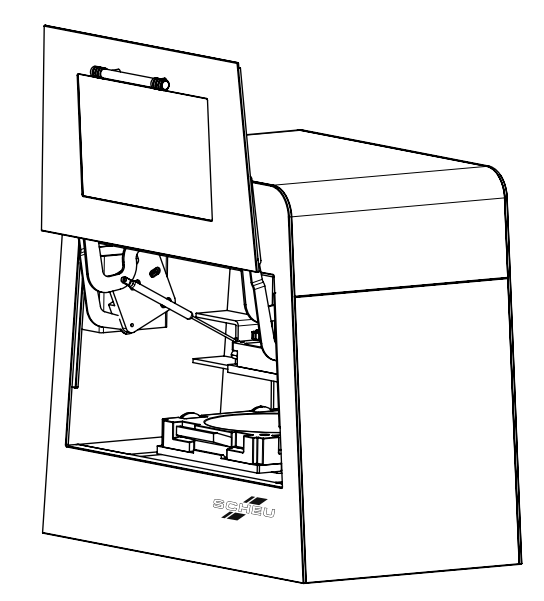

1 Tür 2 Aufbauplattform

- 3 Kunststoffriegel (4) Tray
- Ablagefach

### 4.4 Ansicht Ablagefach

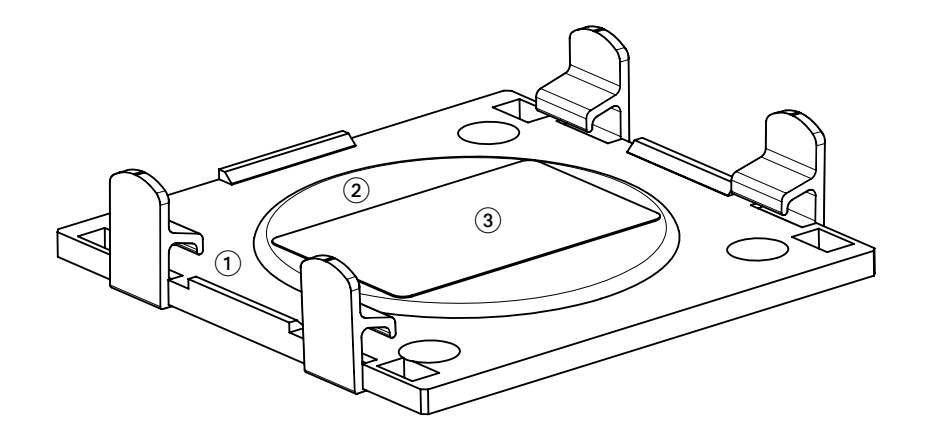

Kunststoffriegel 2 Heizsystem

Optisches Glas

### 4.5 Trayansicht

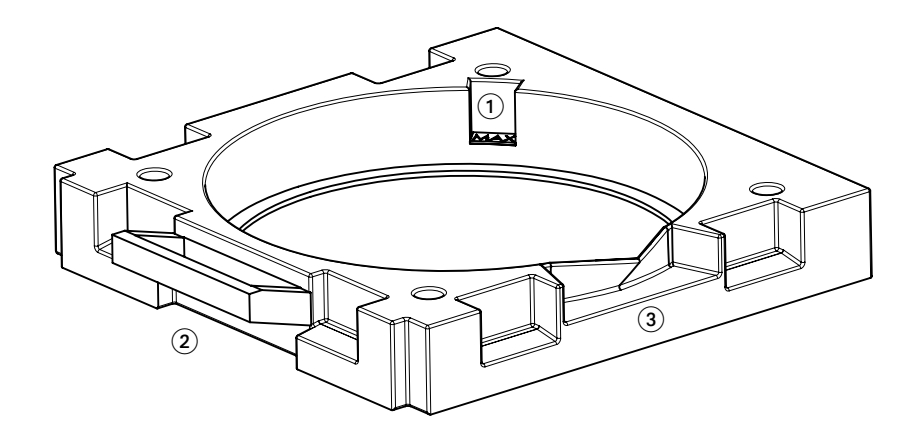

Maximaler Füllstand 2 Traygriff

Auslauf

### 4.6 Übersicht Bedienfeld

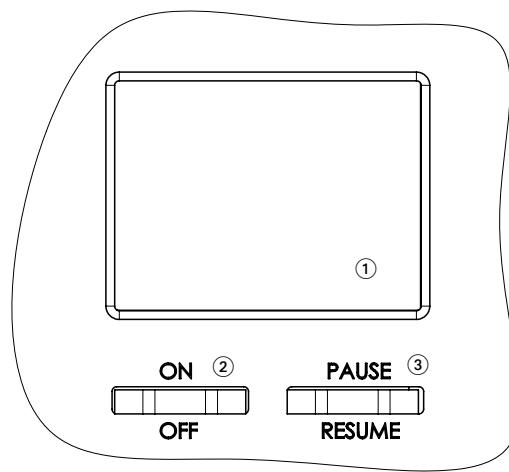

1 Farb-LCD (Siehe "LCD-ÜBERSICHT" in Abschnitt 4.7).

2 Ein-/Aus-Schalter Ermöglicht Ihnen, das Gerät ein- und auszu-

schalten. (Siehe "Ein-/Aus-Schalter" in Abschnitt 4.10.2).

3 Anhalten/Fortsetzen-Schalter Ermöglicht Ihnen, den Auftrag anzuhalten, fortzusetzen oder zu stornieren. (Siehe "Ein-/Aus-Schalter" in Abschnitt 4.10.2).

### 4.7 LCD-Übersicht

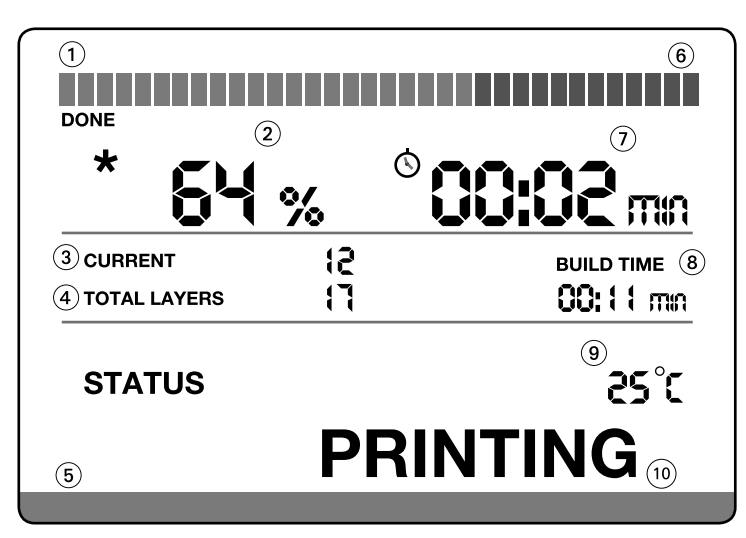

- $(1)$  Fortschrittsleiste (%Fertig = grüne Anzeige).  $(2)$  % des Auftrags fertiggestellt (0 100).
- (3) Anzahl der Schichten, die aktuell gedruckt werden. (4) Gesamtanzahl an Schichten für den Auftrag.
- 5 Statusleiste (Grün = Ok / Rot = Fehler). 6 % verbleibender Auftrag
- 7 Geschätzte Zeitdauer zum Abschluss des Auftrags in HH:MM.
- **9 Materialtemperatur in Grad Celsius.** 10 **Materialtemperature in Grad Celsius**.
- 
- 
- (% verbleibend = Anzeige in rot).
- 8 Gesamte Zeitdauer, die für den aktuellen Auftrag
	- in HH:MM verwendet wurde.
- (siehe Abschnitt "Verständnis des Status" 4.8).

# **IMPRIMO**<sup>9</sup>O

### 4.8 Erklärung der Statusmeldungen

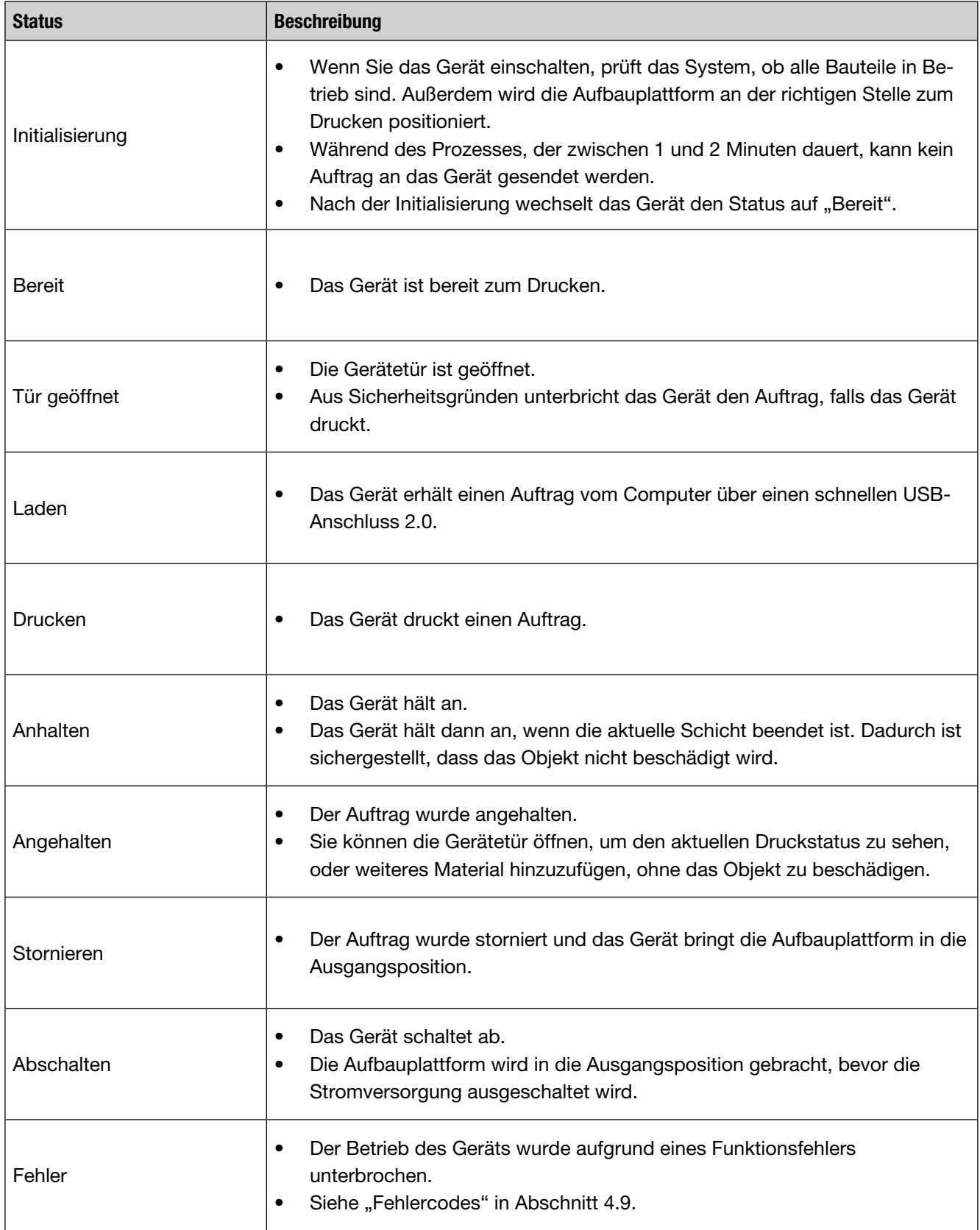

### 4.9 Fehlercodes

Dieser Abschnitt enthält eine Liste und eine Beschreibung aller Fehlercodes, die ein Gerät bei einer Störung anzeigen kann. Bei allen Fehlern, die in der Tabelle unten aufgeführt sind, schalten Sie das Gerät aus und versuchen Sie es erneut. Wenn das Problem weiterhin besteht, kontaktieren Sie den Support von SCHEU-DENTAL.

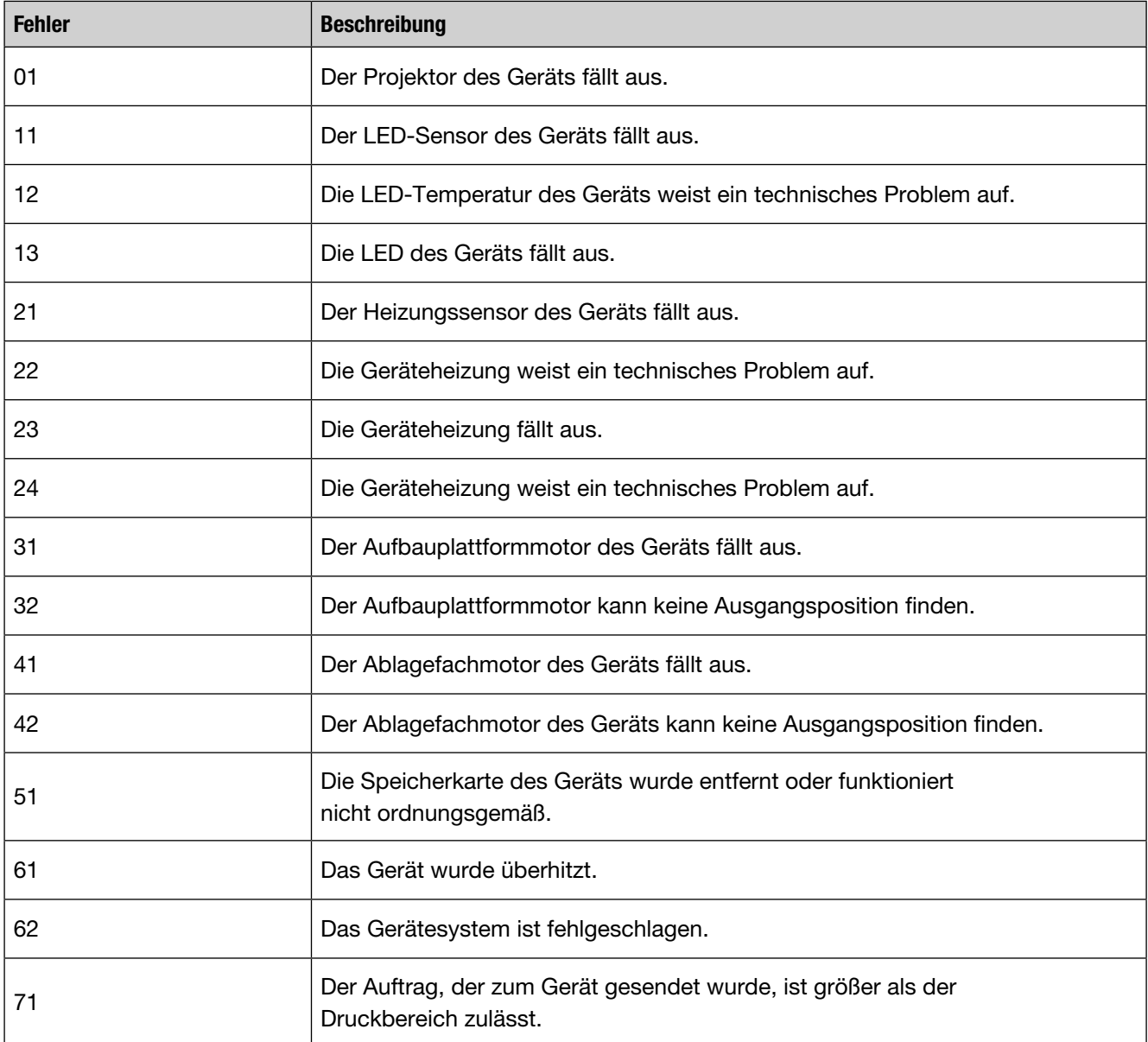

### 4.10 Einführung in die Schalter

#### 4.10.1 Hauptnetzschalter

Der Hauptnetzschalter ist hinten am Gerät in der Nähe der Netzkabelbuchse angeordnet siehe "Rückansicht" in Abschnitt 4.2.

Um das Gerät einzuschalten, schalten Sie auf Position (I).

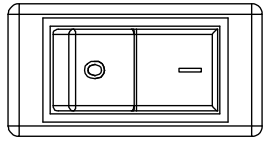

### 4.10.2 Ein-/Aus-Schalter

Durch Drücken des Ein-/Aus-Schalters können Sie das Gerät ein- und ausschalten.

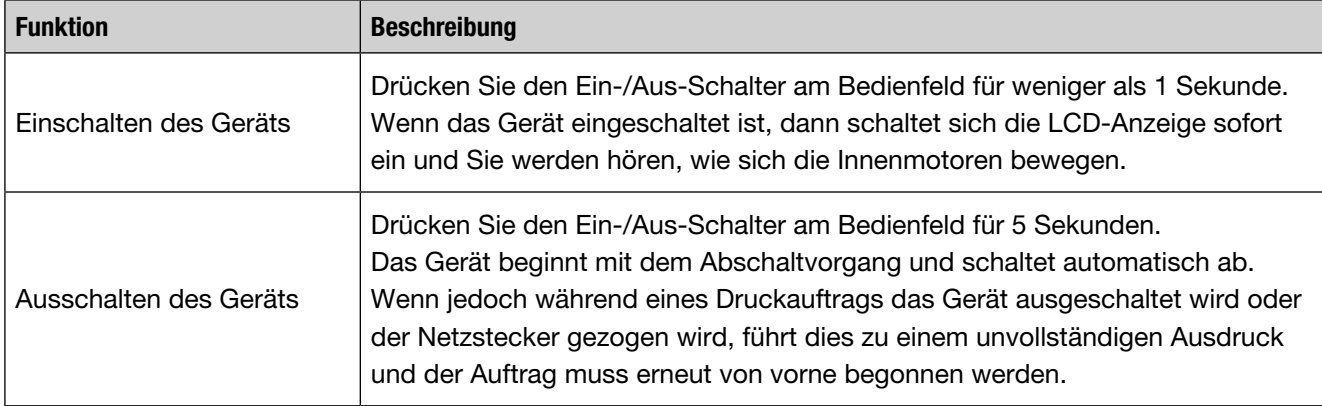

### 4.10.3 Anhalten-/Fortsetzen-Schalter

Durch Drücken des Schalters Anhalten/Fortsetzen, können Sie einen Auftrag anhalten, fortsetzen oder stornieren.

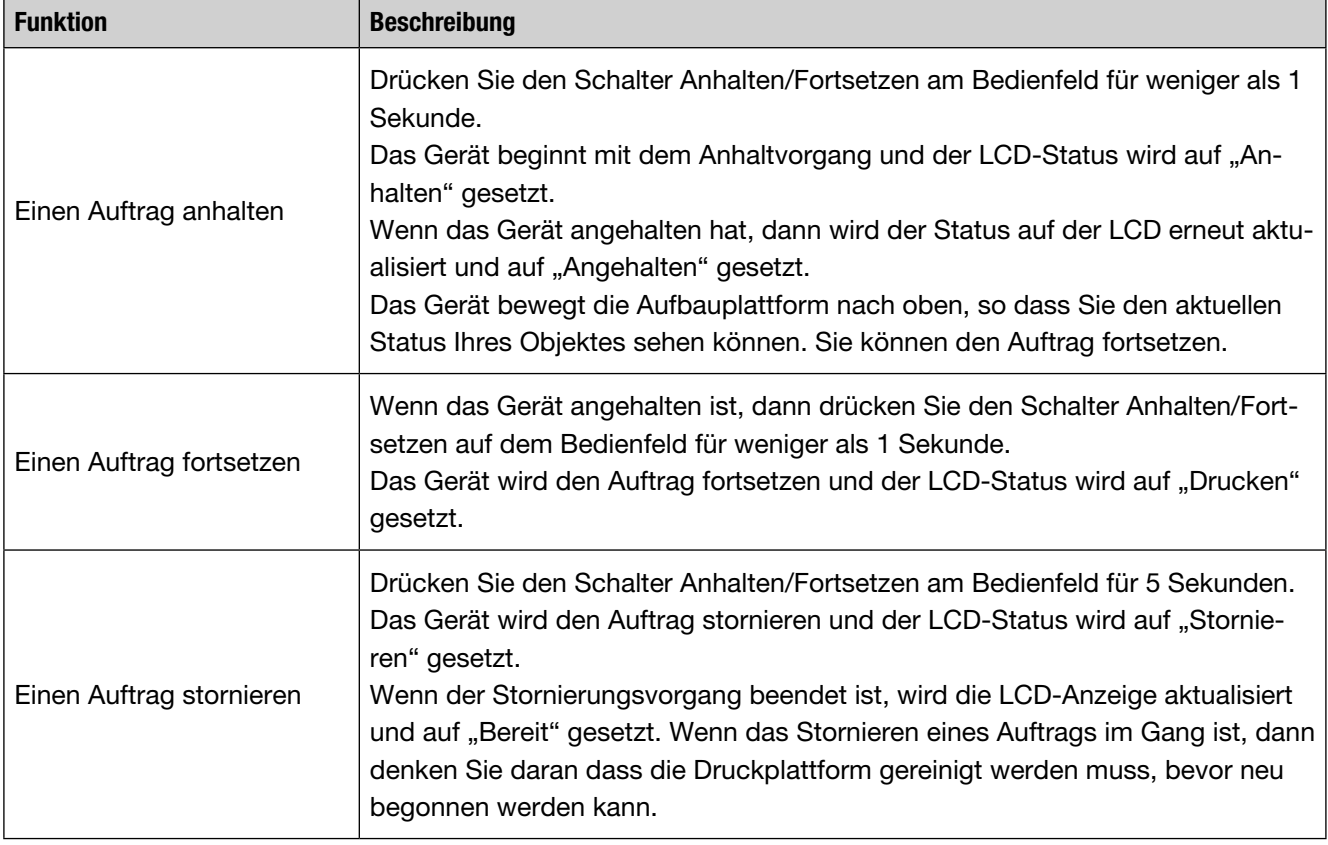

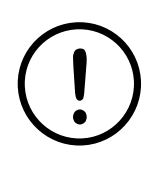

Vorsicht: Wenn Sie drucken, muss der Auftrag zunächst angehalten werden, bevor die Maschinentür geöffnet wird. Wenn Sie die Gerätetür öffnen, ohne anzuhalten, dann wird das Gerät aus Sicherheitsgründen automatisch sofort alle Motoren abschalten. Dies könnte zu kleinen Mängeln an den gedruckten Objektoberflächen führen.

### 5 Einstieg

Dieses Kapitel enthält schrittweise Anweisungen für die Einrichtung Ihres neuen 3D-Printers. Dieses Kapitel umfasst:

• Einrichtung der Hardware

### 5.1 Einrichtung der Hardware

Dieser Abschnitt zeigt die Schritte zur Einrichtung der Hardware.

1. Auswahl des Standorts für den Printer

- Wählen Sie einen Standort mit ausreichend Platz für die Luftzirkulation und ermöglichen Sie einen Zusatzraum für das Öffnen der Tür.
- Dieser Bereich sollte gut belüftet sein und sich fern von Sonnenlicht, Wärmequellen, Kälte, Feuchtigkeit oder Staub befinden.
- Installieren Sie Ihr Gerät nicht am Rand eines Tisches und stellen Sie sicher, dass der Tisch das Gewicht des Geräts tragen kann.

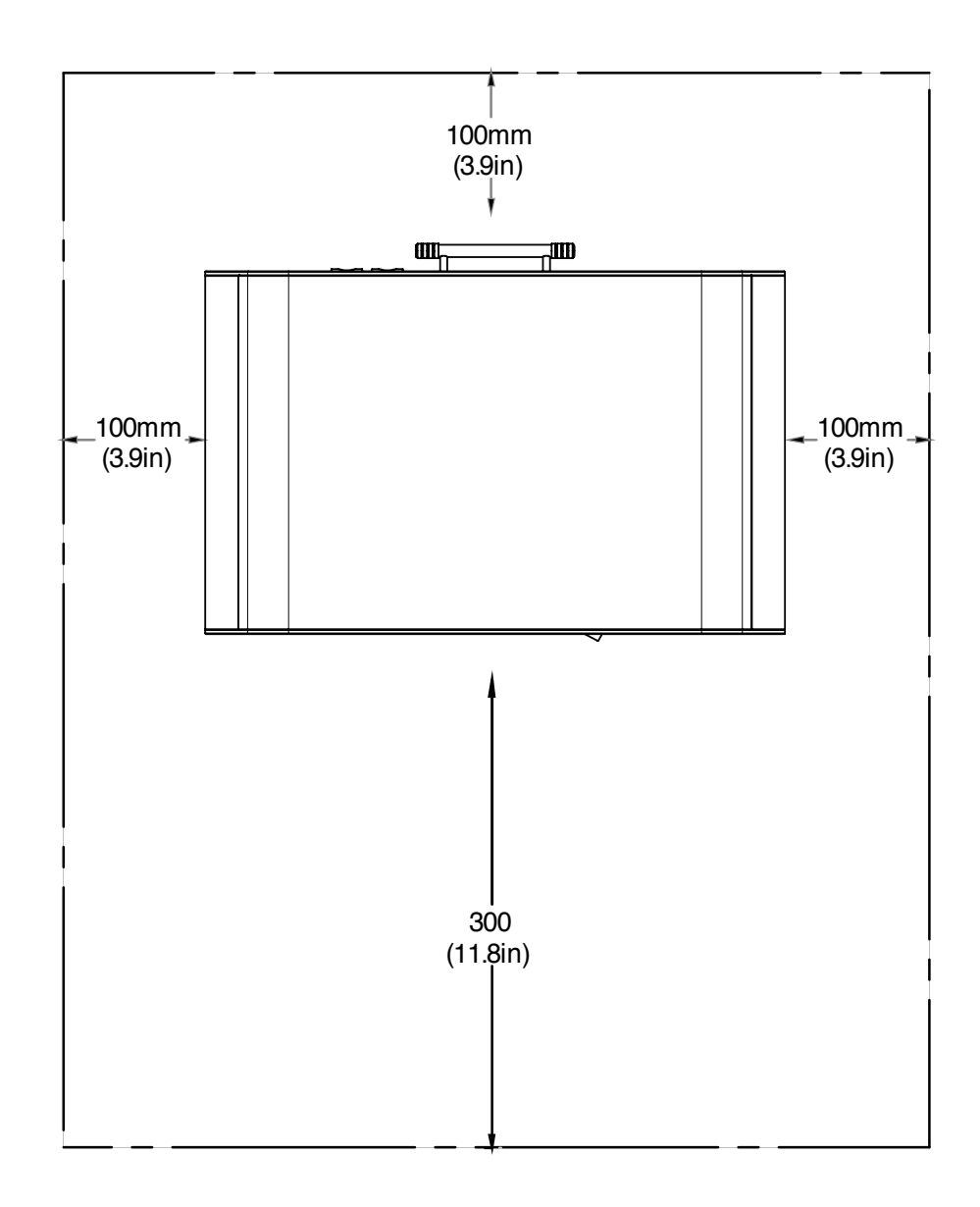

# **IMPRIMO**<sup>°90</sup>

Installieren Sie das Gerät auf einer flachen und stabilen Fläche (Neigung nicht größer als 5mm (0,19 Zoll). Andernfalls könnte die Druckqualität beeinträchtigt sein.

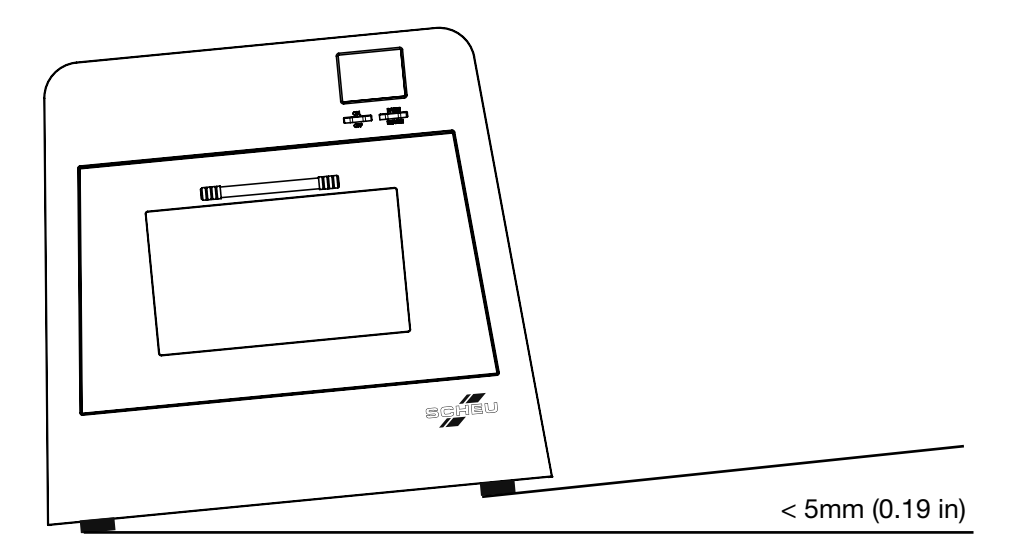

- 2. Packen Sie das Gerät aus und prüfen Sie anhand der Packliste, ob alle Gegenstände vorhanden sind.
- 3. Entfernen Sie den Plastikschutz vom Fenster.
- 4. Schließen Sie das Netzkabel und das USB-Kabel an.
- 5. Schließen Sie das andere Ende des USB-Kabels an den Computer an.
- 6. Installieren Sie die Software.
- 7. Schließen Sie den USB-Stick mit der Unyk-Softwarelizenz an.
- 8. Schalten Sie das Gerät ein.

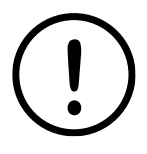

Vorsicht: Wenn Sie das Gerät bewegen, nehmen Sie das Tray mit dem Material aus dem Gerät heraus. Andernfalls wird das Innere des Geräts möglicherweise mit Harz verunreinigt, was zu Schäden am Gerät führen kann.

### 6 Grundlagen des Geräts

Dieses Kapitel enthält wichtige Informationen darüber, wie Ihr neuer 3D-Printer funktioniert. Dieses Kapitel hilft Ihnen bei folgenden Aktivitäten:

- Öffnen der Gerätetür
- Einsetzen / Entnehmen des Trays
- Einsetzen / Entnehmen der Aufbauplattform
- Einfüllen von Material in das Tray
- Umfüllen des Materials zurück in die Flasche

#### 6.1 Öffnen der Gerätetür

1. Öffnen Sie die Gerätetür, indem Sie den Türgriff halten (siehe Türgriff in Abschnitt 4.1) und heben Sie sie gemäß der Pfeilbewegung an, die im Bild unten dargestellt ist.

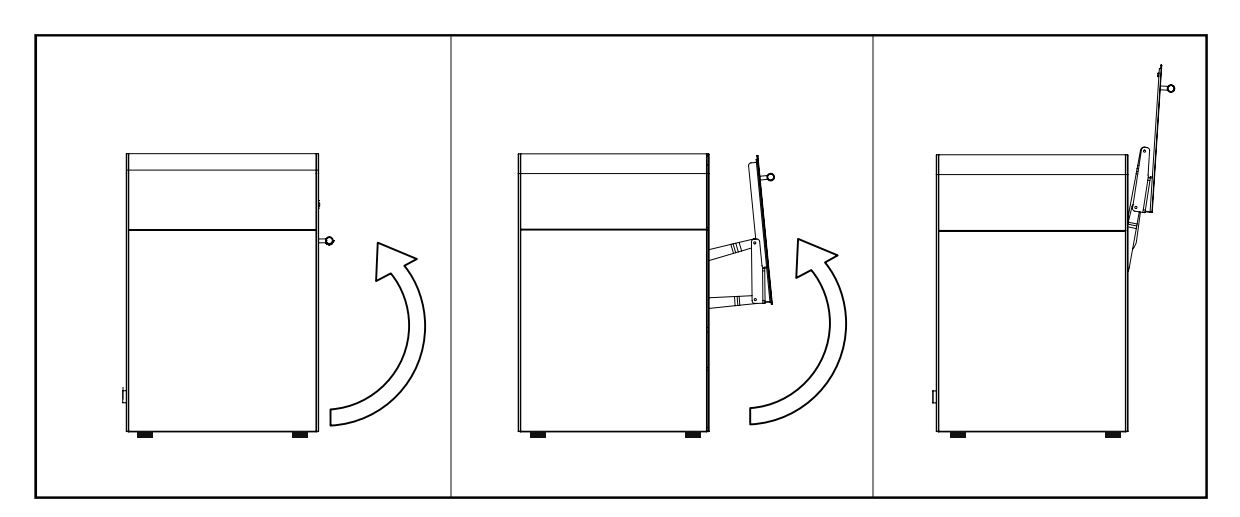

#### 6.2 Schließen der Gerätetür

1. Schließen Sie die Gerätetür, indem Sie den Türgriff halten (siehe Türgriff in Abschnitt 4.1) und bewegen Sie sie gemäß der Pfeilbewegung nach unten, die im Bild unten dargestellt ist.

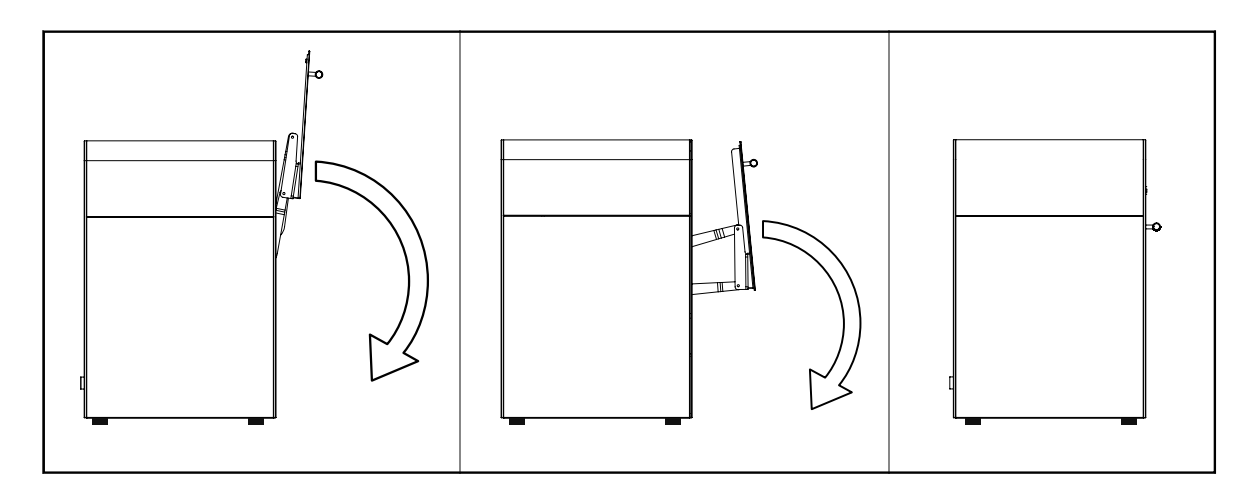

Vorsicht: Achten Sie darauf, dass Sie Ihre Hand nicht zwischen Gerät und Tür stecken.

### 6.3 Entnehmen des Trays

- 1. Öffnen Sie die Gerätetür wie in Abschnitt 6.1 dieses Dokuments beschrieben.
- 2. Entriegeln Sie die Kunststoffverriegelungen entsprechend der Pfeilbewegung wie unten auf dem Bild dargestellt.

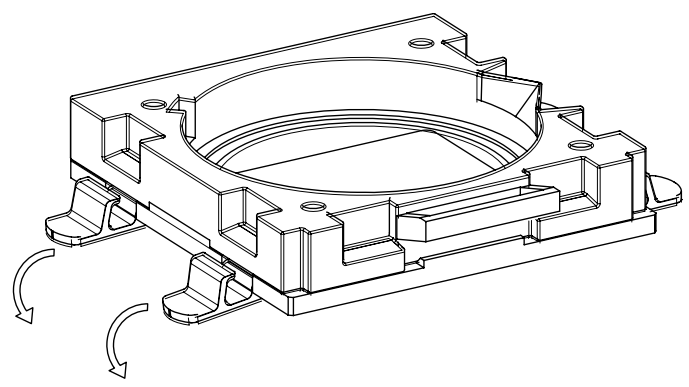

- 3. Bewegen Sie das Tray entsprechend der Pfeilbewegung, die in Abbildung Nummer 1 dargestellt ist, nach oben, um sie aus der Vorderabdeckung auszurasten.
- 4. Ziehen Sie das Tray heraus, indem Sie den Ablagegriff halten und der Pfeilbewegung, die in Abbildung Nummer 2 dargestellt ist, folgen.

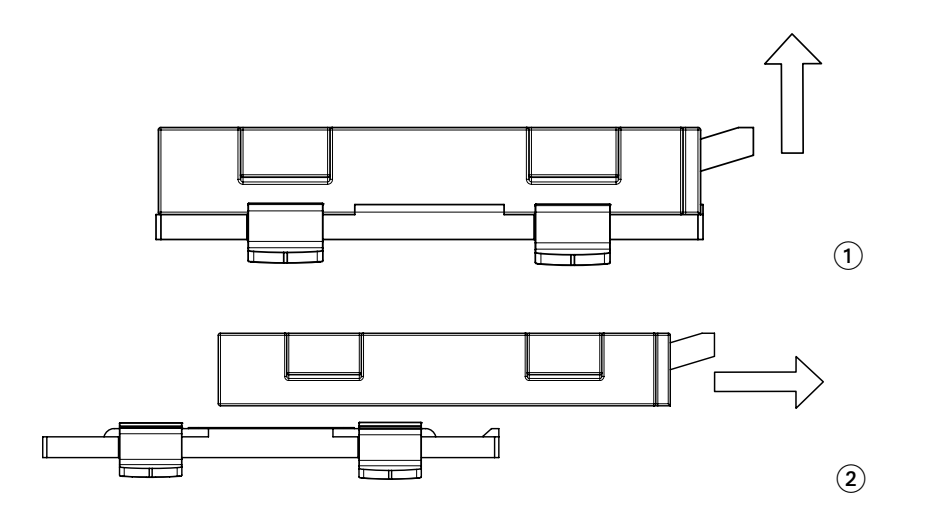

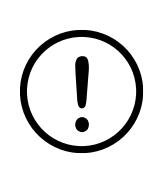

Vorsicht: Achten Sie darauf, dass Sie nicht versehentlich Material im Inneren des Geräts verschütten, während Sie das Tray entnehmen.

Um Schäden am Material im Tray zu vermeiden, lassen Sie Licht nicht länger als wenige Minuten einwirken. Decken Sie es gegebenenfalls ab.

Achten Sie darauf, dass Sie die Bodenfolie des Trays nicht beschädigen oder zerkratzen.

### 6.4 Einsetzen des Trays

1. Setzen Sie das Tray ein.

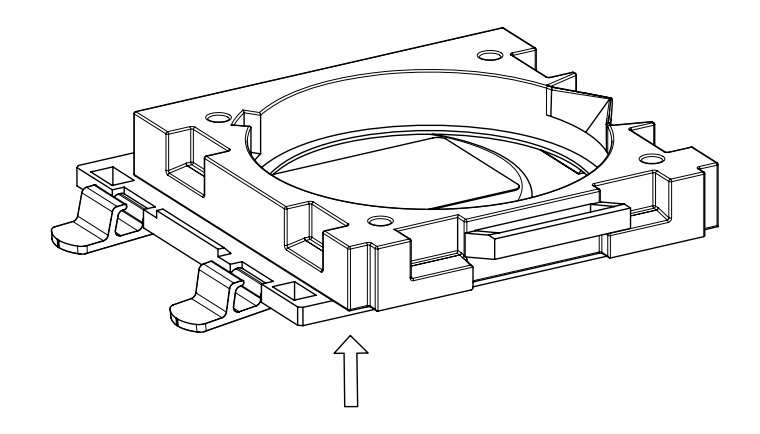

2. Verriegeln Sie die Kunststoffverriegelungen durch Anheben, wie auf dem Bild unten dargestellt.

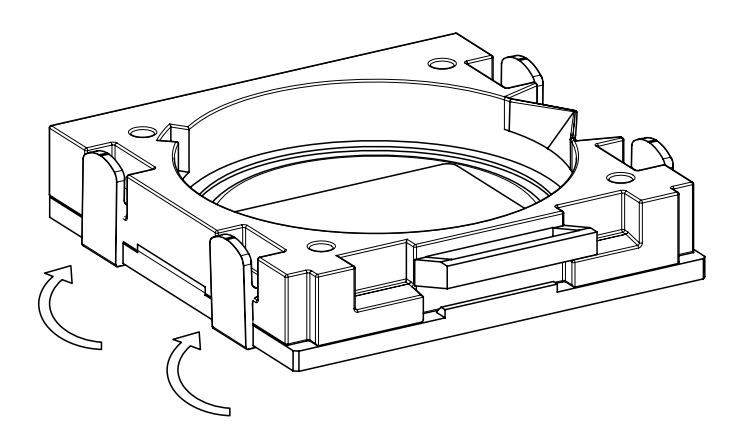

Achten Sie darauf, dass Sie nicht versehentlich Material im Inneren des Geräts verschütten, während Sie das Tray befüllen. Stellen Sie sicher, dass das Tray in gutem Zustand ist, ohne Lecks oder Kratzer, bevor Sie es in das Gerät einsetzen. Entfernen Sie mit einem trockenen und flusenfreien Tuch Staub vom optischen Glas, bevor Sie das Tray füllen. Achten Sie darauf, dass das optische Glas mit dem Tray oder anderem Material nicht beschädigt oder zerkratzt wird.

# **IMPRIMO**<sup>°</sup>90

### 6.5 Herausnehmen der Aufbauplattform

1. Lösen Sie alle Metallknöpfe oben an der Aufbauplattform entsprechend der Pfeilbewegung, die im Bild unten dargestellt ist.

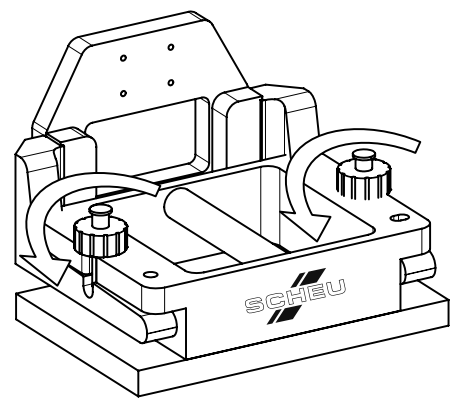

2. Lösen Sie die Aufbauplattform, indem Sie die Knopfschrauben entsprechend der Pfeilbewegung bewegen, wie in der Abbildung unten dargestellt.

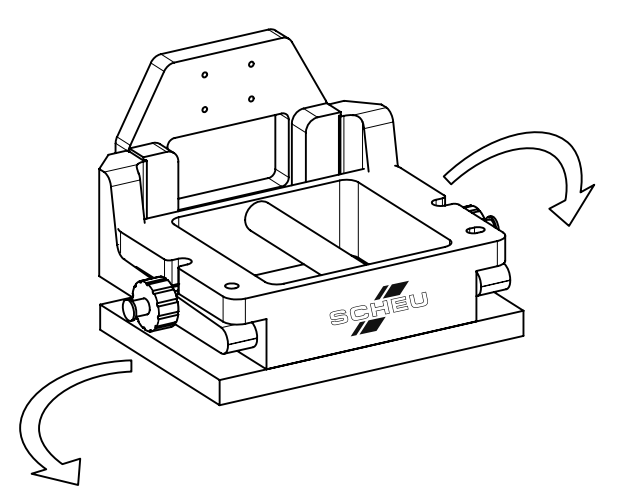

3. Nehmen Sie Aufbauplattform heraus, indem Sie sie nach oben und nach vorne bewegen und der Pfeilbewegung folgen, die im Bild unten dargestellt ist.

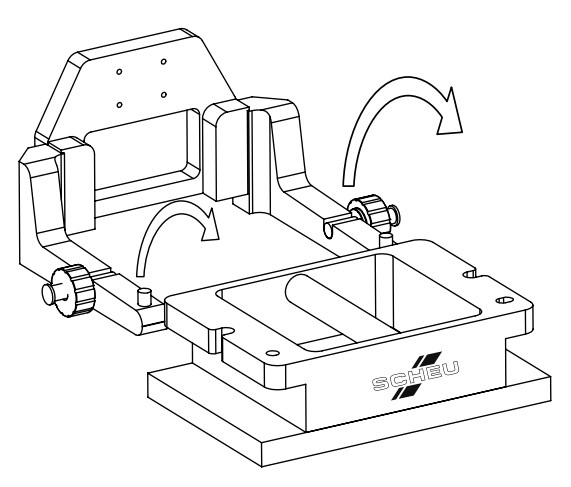

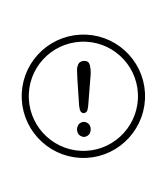

Vorsicht: Achten Sie darauf, dass Sie die Metalloberfläche nicht zerkratzen.

# **IMPRIMO**<sup>°</sup>90

#### 6.6 Einsetzen der Aufbauplattform

1. Positionieren Sie die Aufbauplattform, indem Sie sie entsprechend der Pfeilbewegung einsetzen, wie im Bild unten dargestellt.

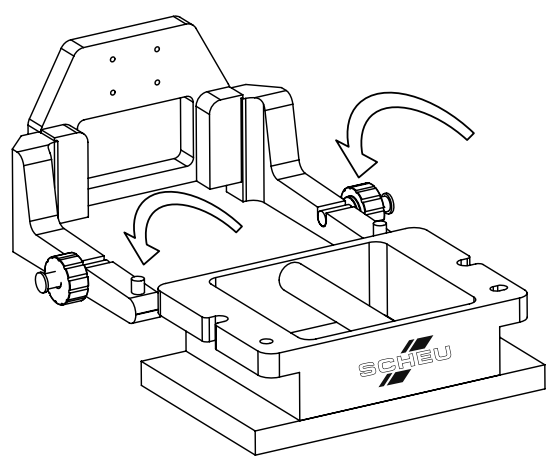

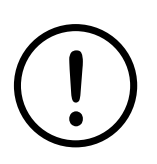

Stellen Sie sicher, dass das SCHEU-DENTAL Logo Ihnen zugewandt ist und die Aufbauplattform mit den Sicherheitsstiften sicher verriegelt ist.

2. Verriegeln Sie die Aufbauplattform, indem Sie die Knopfschrauben entsprechend der Pfeilbewegung drehen, wie in der Abbildung unten dargestellt.

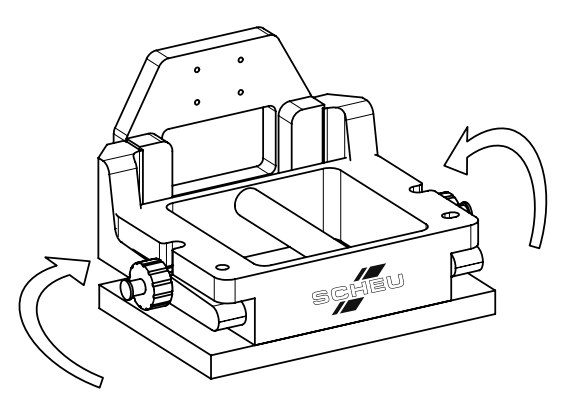

3. Befestigen Sie alle Metallknöpfe oben an der Aufbauplattform entsprechend der Pfeilbewegung, die im Bild unten dargestellt ist.

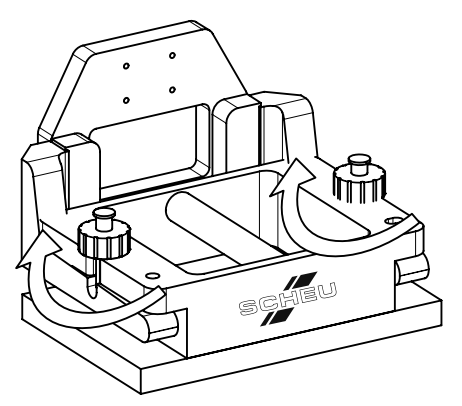

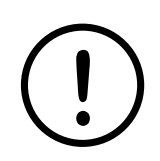

Stellen Sie sicher, dass Sie die Aufbauplattform ordnungsgemäß verriegeln, bevor Sie ein Objekt drucken.

#### 6.7 Gießen Sie Material in das Tray

1. Gießen Sie das Material in das Tray und verwenden Sie die Füllstandsmarke, um die Menge zu kontrollieren. Sehen Sie die Füllstandsmarke in der Abbildung unten.

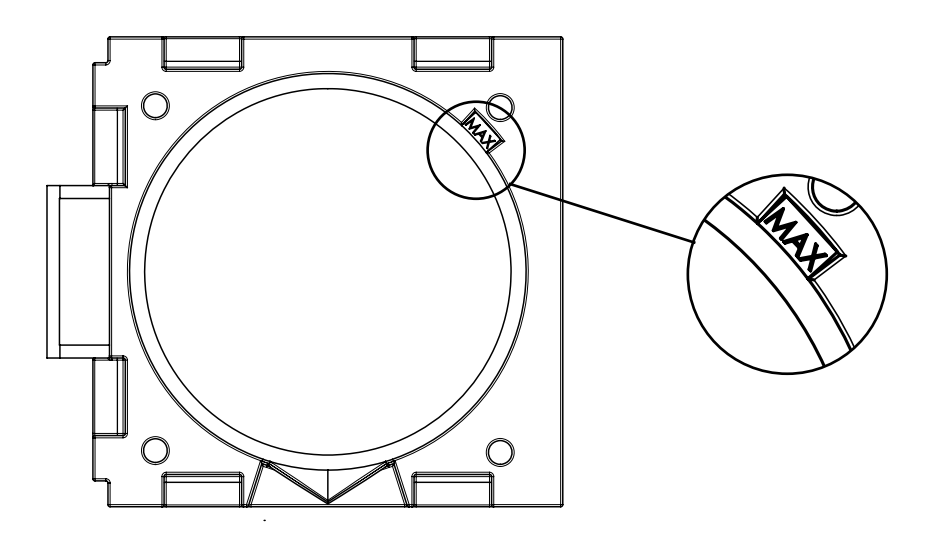

$$
\bigodot
$$

Vorsicht: Achten Sie darauf, dass Sie nicht versehentlich Material verschütten, während Sie es in das Tray schütten. Um die Lebensdauer Ihres Trays zu erhöhen, verwenden Sie immer den gleichen Materialtyp für das Tray, damit Sie es nicht reinigen müssen. Das Material kann im Tray gelagert werden, wenn es an einem dunklen Ort gelagert wird (z.B. Kunststoffbox); jedoch empfehlen wir, das Material zurück in die Originalflasche zu gießen,

wenn Sie es für mehr als eine Woche nicht benutzen.

#### 6.8 Gießen Sie Material von der Ablage in die Flasche

1. Gießen Sie das Material von der Ablage zurück in die Flasche, wie unten auf der Abbildung dargestellt.

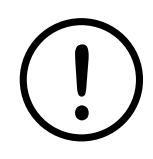

Achten Sie darauf, dass Sie nicht versehentlich Material verschütten, wenn Sie es in die Flasche gießen. Stellen Sie sicher, dass Sie das Material in die Originalflasche gießen, und achten Sie darauf, dass Sie nicht verschiedene Materialien oder Materialien aus einem anderen Herstellungslos mischen. Es empfiehlt sich, die Materialien mit dem Datum oder der Auftragsnummer zu kennzeichnen, bevor Sie sie verwenden. Um Schäden am Tray zu vermeiden, berühren Sie nicht

die Folie am Boden bzw. versuchen Sie nicht, sie zu reinigen.

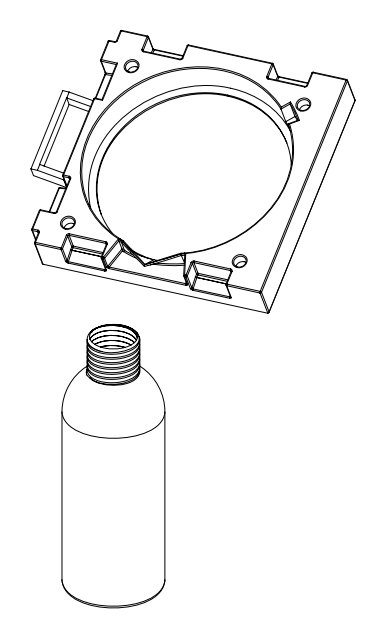

# IMPRIM<sub>(190</sub>

### 7 Drucken

Dieses Kapitel enthält detaillierte Informationen über den Arbeitsfluss des 3D-Druckens. Dieses Kapitel hilft Ihnen bei folgenden Aktivitäten:

- Einschalten des Geräts
- Vorbereiten eines Auftrags
- Prüfen, dass das Gerät zum Drucken bereit ist
- Einen Auftrag an das Gerät schicken
- Anhalten und Fortsetzen eines Auftrags
- Stornieren eines Auftrags
- Entfernen von Objekten von der Aufbauplattform
- Ausschalten des Geräts

#### 7.1 Einschalten des Geräts

1. Schalten Sie mit Hilfe des Hauptnetzschalters, der hinten am Gerät in der Nähe der Netzkabelbuchse angeordnet ist, zur Position (I) (siehe "Hauptleistungsschalter" in Abschnitt 4.10.1).

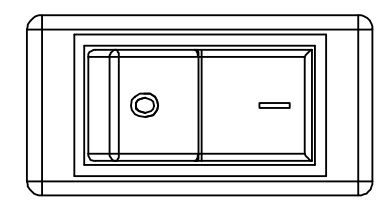

- 2. Drücken Sie den Ein-/Aus-Schalter am Bedienfeld weniger als 1 Sekunde lang (siehe "Übersicht Bedienfeld" in Abschnitt 4.6).
- 3. Warten Sie, bis der Maschinenstatus "Bereit" anzeigt.

#### 7.2 Vorbereiten eines Auftrags

1. Der Auftrag wird vollständig mit der Software Unyk von SCHEU-DENTAL vorbereitet.

#### 7.3 Prüfen des Geräts

- 1. Bevor Sie einen Auftrag an Ihren Drucker schicken, prüfen Sie:
	- a. Die Aufbauplattform ist korrekt positioniert und es befindet sich kein Objekt auf der Plattform.
	- b. Das Tray ist korrekt positioniert und es ist genügend Material im Tray vorhanden, um Ihr Objekt zu drucken.
	- c. Sie haben das richtige Material, das Sie für Ihren nächsten Auftrag verwenden wollen.
	- d. Die Gerätetür ist geschlossen.

#### 7.4 Einen Auftrag an das Gerät schicken

1. Sie werden die Unyk-Software von SCHEU-DENTAL verwenden, um den Auftrag an Ihren 3D-Printer zu schicken.

### 7.5 Einen Auftrag anhalten/fortsetzen oder stornieren

1. Sehen Sie Detailangaben zum "Anhalten/Fortsetzen-Schalter" in Abschnitt 4.10.3.

#### 7.6 Entfernen von Objekten aus der Aufbauplattform

1. Entfernen Sie das Objekt mit Hilfe eines Kunststoffschabers.

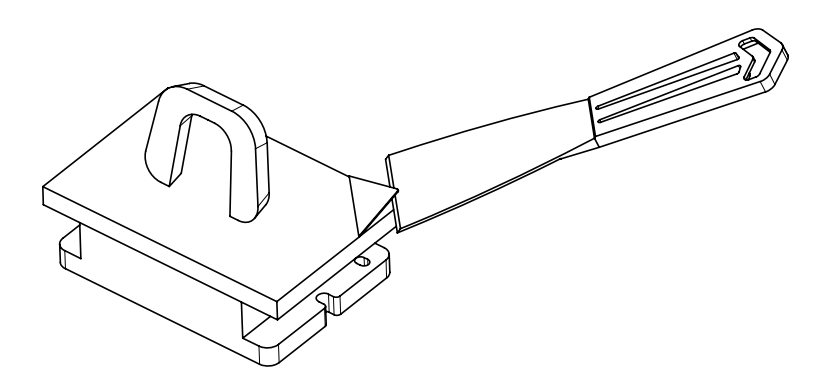

- 2. Reinigen Sie die Aufbauplattform mit Isopropylalkohol und einem flusenfreien Tuch.
- 3. Trocknen Sie die Aufbauplattform mit einem flusenfreien Tuch.

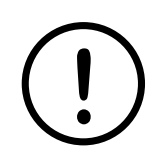

Vorsicht: Achten Sie darauf, dass Sie die Metalloberfläche nicht zerkratzen. Zum Entfernen von Objekten von Ihrer Aufbauplattform darf kein Metallschaber verwendet werden.

#### 7.7 Ausschalten des Geräts

1. Sehen Sie die Beschreibung des "Ein-/Aus-Schalters" in Abschnitt 4.10.2.

# IMPRIM<sub>(190</sub>

### 8 Wartung

### 8.1 Reinigung des Geräts

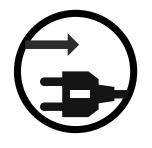

Ziehen Sie den Stecker des Geräts aus der Wandsteckdose, bevor Sie das Innere des Gerätes reinigen. Das Gerät darf nicht mit Benzol oder Verdünnung gereinigt werden; es darf kein Wasser direkt in das Gerät gesprüht werden. Dies könnte zu einem Stromschlag oder Brand führen.

Wenn Probleme mit der Druckqualität auftreten oder wenn Sie ihr Gerät in einer staubigen Umgebung verwenden, müssen Sie es regelmäßig reinigen, um eine optimale Druckqualität zu erhalten. Das Reinigen des Gerätegehäuses mit Reinigungsmitteln, die große Menge Alkohol enthalten, Lösungsmitteln oder starken Substanzen, kann zu einer Verfärbung oder Verformung des Gehäuses führen. Wenn Ihr Gerät oder der umgebende Bereich mit Staub verschmutzt ist, empfehlen wir, dass Sie ein mit Wasser befeuchtetes Tuch oder Papiertuch für die Reinigung verwenden. Sie können auch einen Staubsauger verwenden. In einer Umgebung, die staubig werden könnte, empfiehlt es sich, dass Sie einen Luftreiniger mit einem Filter verwenden, um die Luft so sauber wie möglich zu halten.

### 8.1.1 Reinigung der Außenseite

Reinigen Sie das Gerät mit einem weichen und flusenfreien Tuch. Befeuchten Sie das Tuch leicht mit Wasser; achten Sie dabei aber darauf, dass kein Wasser in das Gerät tropft.

### 8.1.2 Reinigung der Innenseite

Staubpartikel können sich im Inneren des Geräts ansammeln. Solche Ansammlungen können zu Problemen mit der Druckqualität führen, wenn sie das optische Glas blockieren. Die Reinigung des Geräteinneren vermeidet und reduziert diese Probleme.

Reinigen Sie die Metallteile des Geräts und das optische Glas mit einem weichen, flusenfreien Tuch. Befeuchten Sie das Tuch leicht mit Isopropylalkohol; achten Sie dabei aber darauf, dass kein Isopropylalkohol in das Gerät tropft.

#### 8.2 Aufbewahren des Materials

Das Material ist empfindlich gegenüber Licht, Temperatur und Feuchtigkeit. SCHEU-DENTAL empfiehlt für eine lange Materiallebensdauer, optimale Leistung und höchste Qualität folgende Maßnahmen:

- Die Aufbewahrungsflasche sollte bei einer kontrollierten Raumtemperatur und Feuchtigkeitsbedingungen in einem dunklen Schrank aufbewahrt werden.
- Das Öffnen der Flasche vor der Benutzung verkürzt die Haltbarkeit und Betriebsdauer erheblich. Nicht auf dem Boden lagern.
- Lagern Sie die Flasche stehend (nicht liegend), wobei der Deckel nach oben zeigen muss.
- Lagern Sie die Flasche mit dem Originaldeckel und stellen Sie sicher, dass er immer ordnungsgemäß geschlossen ist.
- Verbrauchsmittel dürfen nicht unter den folgenden Bedingungen gelagert werden:
	- Temperatur höher als 28°C (82°F).
	- Feuchtigkeit höher als 40%.
	- Direktes Sonnenlicht oder Raumlicht.

### 8.3 Aufbewahren des Trays

Das Material ist empfindlich gegenüber Licht, Temperatur und Feuchtigkeit. Wenn Sie das Tray lagern, geben wir die folgenden Empfehlungen:

- Lagern Sie das Tray nicht mit Material, wenn Sie es länger als eine Woche nicht benutzen. In diesem Fall empfehlen wir das Material in die Originalflasche zu gießen.
- Lagern Sie das Tray in einem geschlossenen und dunklen Behälter wie z.B. einer Kunststoffbox.
- Der Behälter sollte bei kontrollierter Raumtemperatur und Feuchtigkeitsbedingungen in einem dunklen Schrank aufbewahrt werden.
- Das Tray kann zudem für einen kurzen Zeitraum im Inneren Ihres Geräts gespeichert werden (einen Tag oder weniger).

### 8.4 Reinigung des Geräts wenn das Tray beschädigt ist

In dem unwahrscheinlichen Fall, dass eine große Materialmenge im Inneren des Geräts aufgrund eines Unfalls oder einer Beschädigung des Trays ausläuft, befolgen Sie bitte die Schritte unten, um Ihr Gerät zu reinigen.

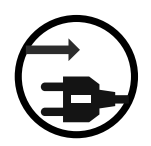

Ziehen Sie immer den Stecker des Geräts aus der Wandsteckdose, bevor Sie das Gerät reinigen. Das Gerät darf nicht mit Benzol oder Verdünnung gereinigt werden, da dies zu Schäden an Teilen des Geräts führen kann. Es darf kein Wasser direkt in das Gerät gesprüht werden. Dies könnte zu einem Stromschlag oder Brand führen.

- Entfernen Sie das überschüssige Material mit einem Papiertuch
- Reinigen Sie das Gerät mit einem weichen und flusenfreien Tuch. Befeuchten Sie das Tuch leicht mit Isopropylalkohol; achten Sie dabei aber darauf, dass kein Isopropylalkohol in das Gerät tropft.

#### 8.5 Reinigen des Trays, wenn Objekte daran kleben

Wenn ein Objekt beim Druckvorgang an dem Tray kleben bleibt, müssen Sie das Objekt sorgfältig mit Ihren Händen von dem Tray entfernen (tragen Sie dabei vinylfreie Handschuhe). Beachten Sie bitte folgende Anweisungen:

- Entfernen Sie das Tray aus dem Gerät und stellen Sie sie auf eine flache Oberfläche (z.B. Tisch)
- Heben Sie mit einem Finger vorsichtig die Grenze des Objekts an und entfernen Sie es langsam.
- Sie sollten die Folie nicht mit Ihren Fingern dehnen oder das Objekt mit scharfen Gegenständen entfernen; dies kann das Tray beschädigen.

### 9 Fehlersuche

#### 9.1 Gerät lässt sich nicht einschalten

- Prüfen Sie, ob das Stromkabel angeschlossen ist.
- Prüfen Sie, ob der Hauptnetzschalter auf "Ein" steht.
- Prüfen Sie, ob die Wandsteckdose Strom führt. Verwenden Sie ein anderes elektrisches Gerät zum Prüfen und berühren Sie keinesfalls die Wandsteckdose.
- Prüfen Sie Ihre Leistungsschalter. Falls die Leistungsschalter mehr als einmal unterbrechen, prüfen Sie, was sich in der gleichen Leitung befindet. Verwenden Sie keine Mehrfachsteckdosen oder Leiterplatten ohne Sicherung oder Schalterschutz.

### 9.2 3D-Druckmanager (Software) kann das Gerät nicht erkennen.

- Prüfen Sie, ob das USB-Kabel ordnungsgemäß am Gerät und am Computer installiert sind.
- Prüfen Sie, ob die Unyk-Software ordnungsgemäß installiert ist.
- Schalten Sie das Gerät ein und wieder aus und prüfen Sie, ob Ihr Windows OS den Printer erkennen kann.

### 10 Spezifikationen

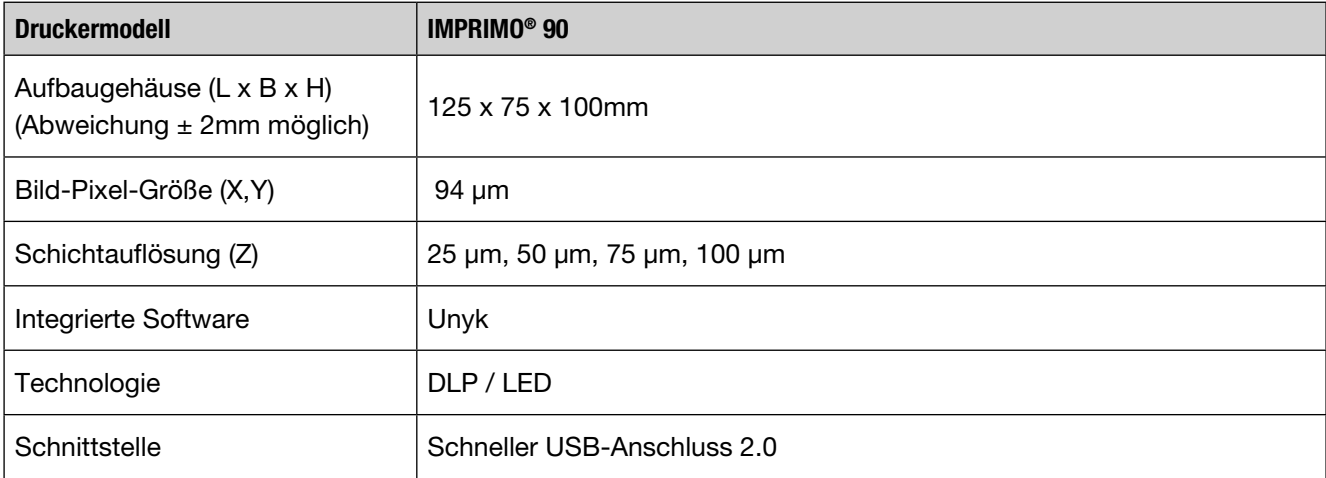

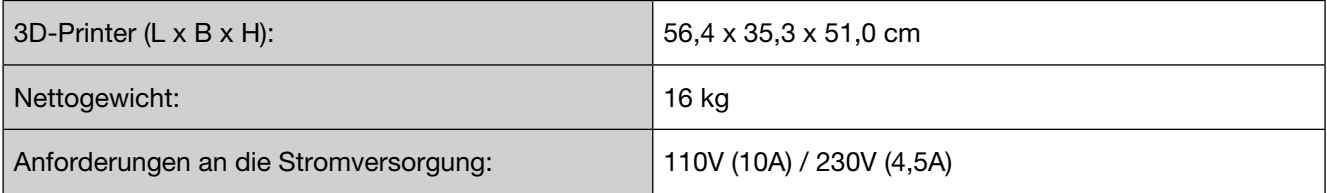

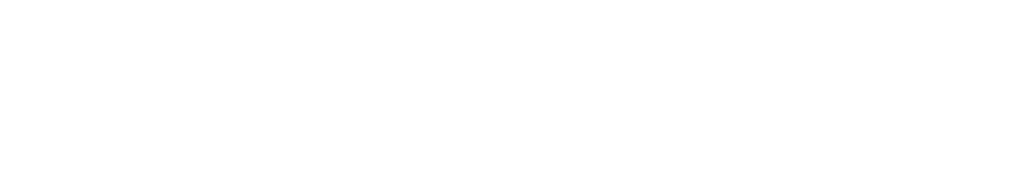

#### Mehr Informationen erhalten Sie unter:

SCHEU-DENTAL GmbH www.scheu-dental.com

Telefon +49 2374 92 88-0 Fax +49 2374 92 88-90 Am Burgberg 20 58642 Iserlohn · Deutschland

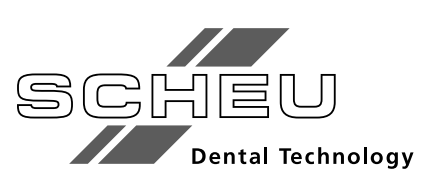